<span id="page-0-0"></span>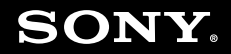

# **Bruksanvisning**

**Persondator** VGN-NR-serien

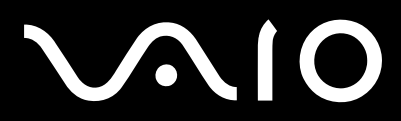

## <span id="page-1-0"></span>Innehåll

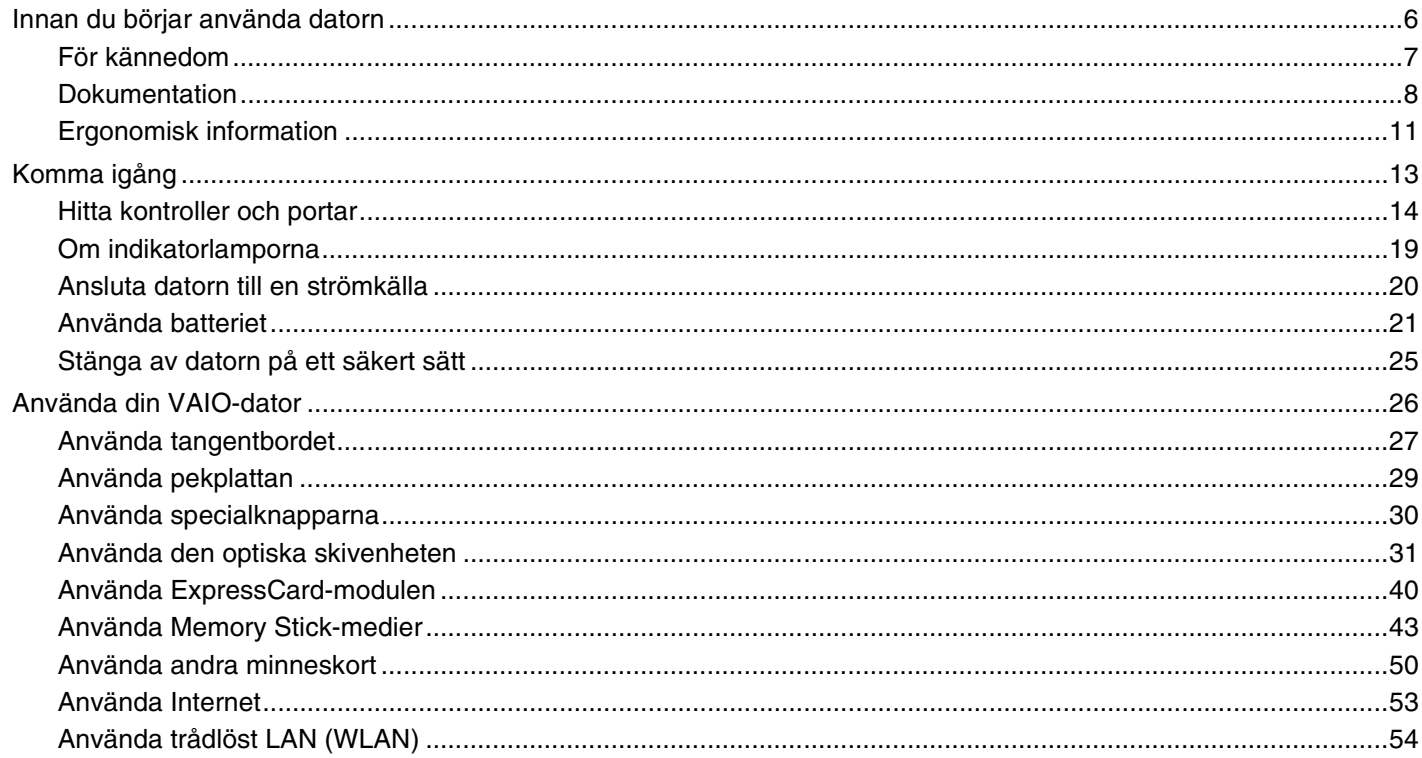

# <span id="page-2-0"></span>**VAIO**

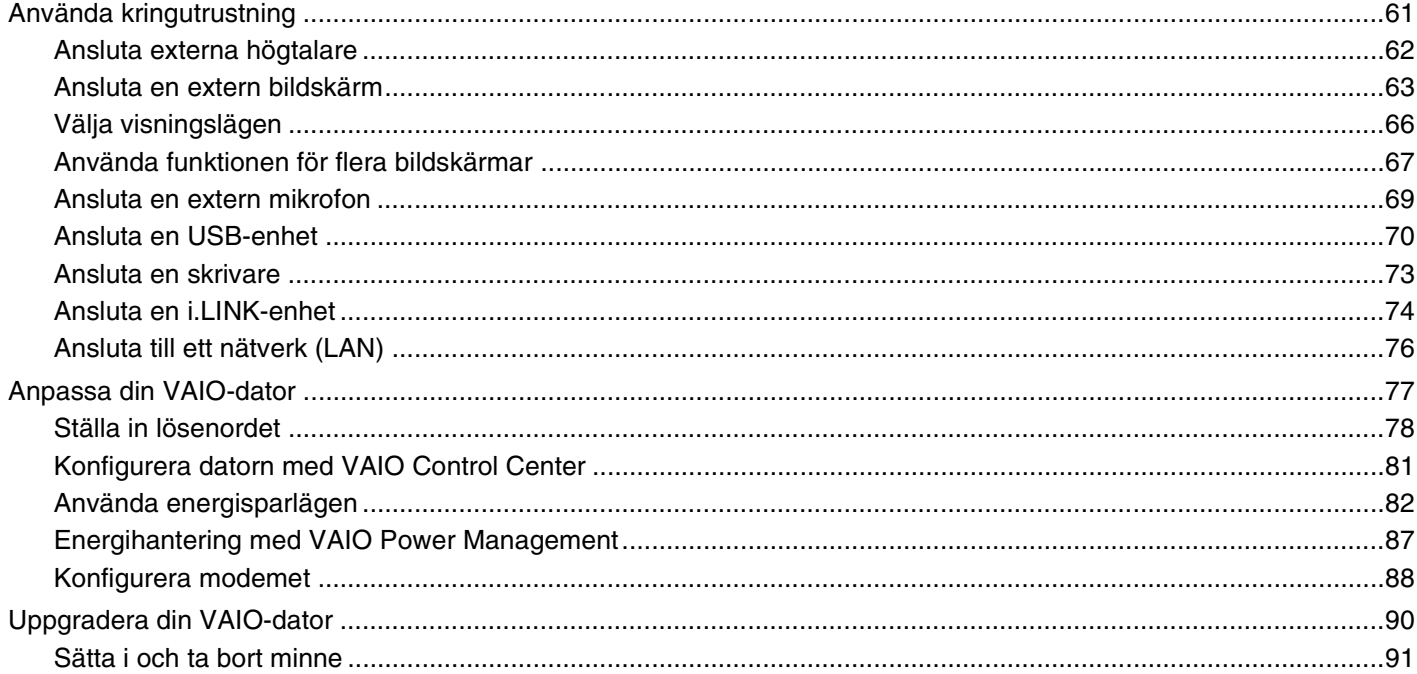

# <span id="page-3-0"></span>**VAIO**

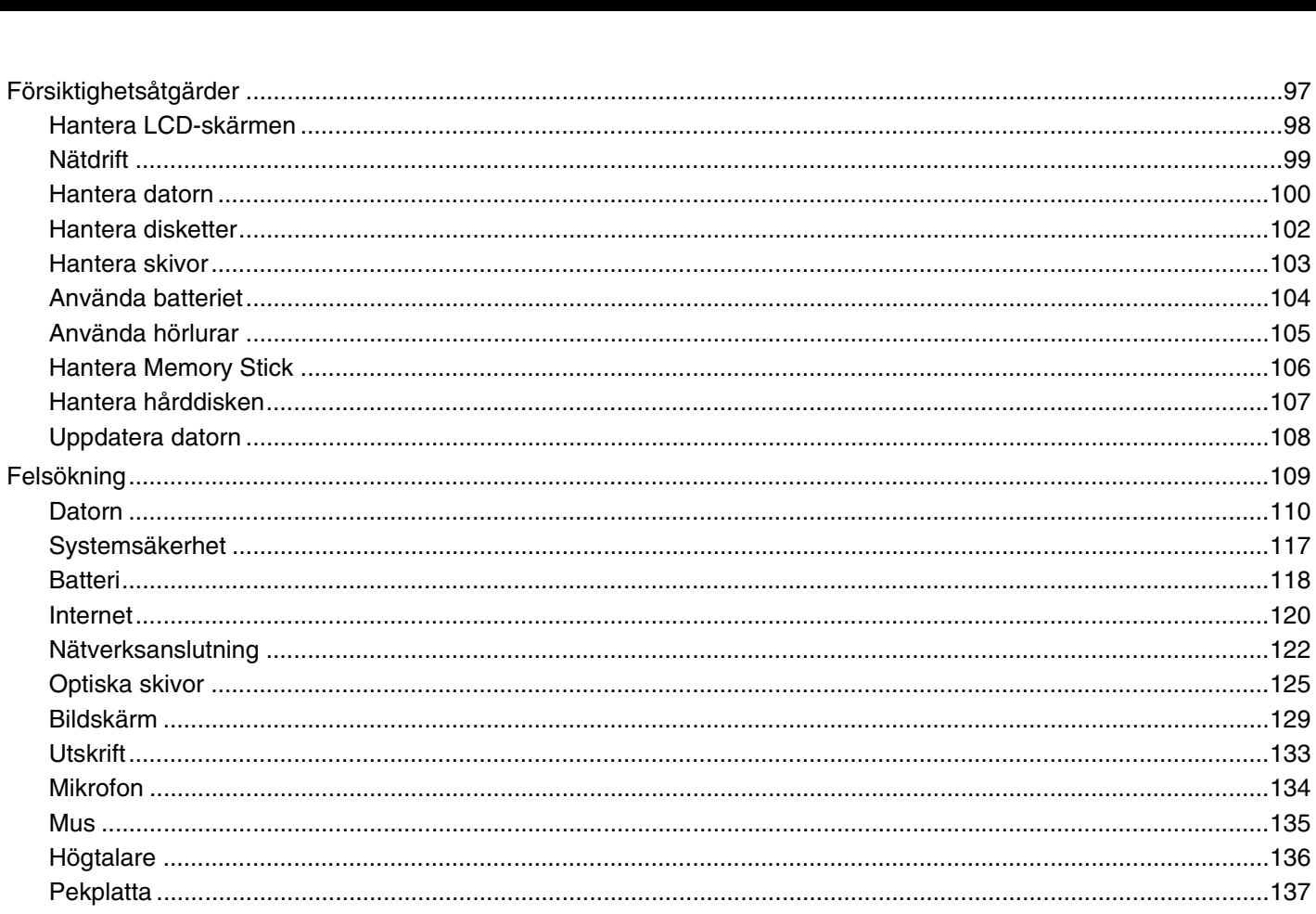

 $\leftarrow$  4  $\blacktriangleright$ 

<span id="page-4-0"></span>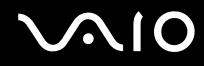

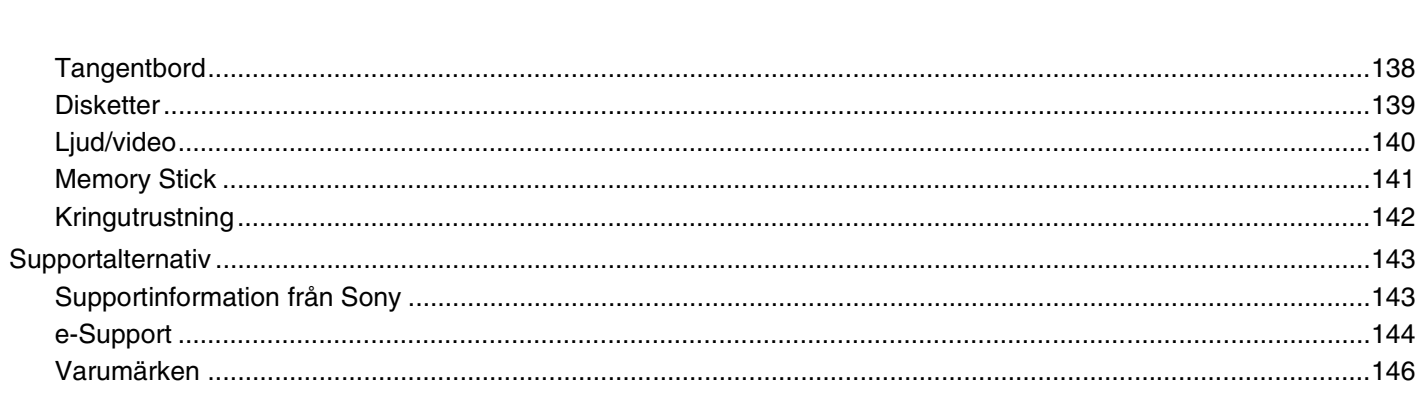

# <span id="page-5-1"></span><span id="page-5-0"></span>Innan du börjar använda datorn

Tack för att du har valt en Sony VAIO®, och välkommen till den elektroniska bruksanvisningen. Sony har kombinerat marknadsledande teknik för ljud, bild, databehandling och kommunikation för att ge en datorupplevelse av teknisk toppklass.

**!** Illustrationerna i denna handbok kan avbilda datorer som skiljer sig något från din dator.

# <span id="page-6-1"></span><span id="page-6-0"></span>För kännedom

© 2007 Sony Corporation. Med ensamrätt.

Det är förbjudet att utan föregående skriftligt tillstånd kopiera eller översätta denna handbok och de program som beskrivs häri, likaså att reducera dem till maskinläsbar form.

Sony Corporation ger inga garantier avseende denna handbok, programvaran eller annan information som finns häri, och friskriver sig härmed uttryckligen från eventuella underförstådda garantier om säljbarhet eller lämplighet för specifika ändamål avseende denna handbok, programvaran eller annan sådan information. Sony Corporation bär inte under några omständigheter ansvar för skador av oavsiktlig, indirekt eller speciell art, oaktat om sådana skador grundar sig på avtalsbrott eller annan förseelse, och uppstår på grund av eller i samband med, denna handbok, programvaran eller annan information häri, eller användning av dessa.

I denna handbok har märkena ™ och ® utelämnats.

Sony Corporation förbehåller sig rätten att när som helst och utan föregående meddelande modifiera denna handbok och informationen häri. Programvaran som beskrivs häri regleras av villkoren i ett separat licensavtal för användare.

<span id="page-7-1"></span>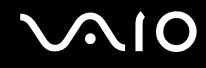

## <span id="page-7-0"></span>Dokumentation

Dokumentationen består av tryckt information, och av bruksanvisningar i elektronisk form som du läser på VAIO-datorn.

### Tryckt dokumentation

- ❑ **Snabbstartguide**: som beskriver processen från det att du packar upp VAIO-dator till att du startar den.
- ❑ **Felsöknings- och återställningsguide**: innehåller lösningar på vanliga problem och datorfel, en förklaring av hur du skapar en säkerhetskopia av dina data, återställer datorsystemet och var du kan hitta supportinformation.
- ❑ **Föreskrifter, garanti, licensavtal och support**: Innehåller Sonys **GARANTI**-villkor, **Handbok med säkerhetsföreskrifter**, **Guide till modembestämmelser**, **Handbok med föreskrifter för trådlöst LAN**, **Handbok med föreskrifter för trådlöst WAN**, **Handbok med föreskrifter för Bluetooth**, **Programvarulicensavtal för slutanvändare** och **Sonys supporttjänster**.

<span id="page-8-0"></span>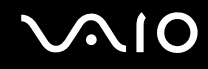

#### Elektronisk dokumentation

❑ **Bruksanvisning** (denna handbok): Förklarar datorns funktioner. Den innehåller också information om de program som följer med datorn, liksom information om lösningar på vanliga problem. **Bruksanvisningen** är i PDF-format, vilket gör den lätt att bläddra i och skriva ut.

Så här visar du denna skärmhandbok:

- **1** Dubbelklicka på ikonen **VAIO User Guide** på skrivbordet.
- **2** Öppna mappen för ditt språk.
- **3** Välj den guide som du vill läsa.

#### $\mathbb{Z}_n$

Du kan bläddra i bruksanvisningarna för hand genom att gå till **Datorn** > **VAIO (C:)** (datorns C-enhet) > **Documentation** > **Documentation** och öppna mappen för ditt språk.

Du går till de webbplatser som nämns i bruksanvisningen genom att klicka på de webbadresser som börjar med http://. Datorn måste då vara ansluten till Internet.

❑ **Teknisk information**: Den elektroniska handboken **Teknisk information** innehåller beskrivningar av VAIO-datorns maskinvara och programvara.

Visa den elektroniska handboken **Teknisk information** så här:

- **1** Anslut till Internet.
- **2** Gå till Sonys supportwebbplats på<http://www.vaio-link.com>.

#### $\mathbb{Z}_n$

Det kan finnas en separat skiva för dokumentationen till medföljande program.

<span id="page-9-0"></span>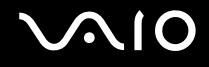

### My Club VAIO

Under **My Club VAIO** hittar du:

#### ❑ **Accessories**

Vill du utöka funktionerna i din dator? Klicka på denna ikon och ta en titt på kompatibla tillbehör.

#### ❑ **Software**

Känner du dig kreativ? Klicka på denna ikon för att få en översikt över dina program och ta en titt på våra uppgraderingsalternativ.

#### ❑ **Wallpapers**

Klicka på den här ikonen och ta reda på mer om de vanligaste Sony- och Club VAIO-skrivbordsunderläggen.

#### ❑ **Links**

Klicka på den här ikonen och ta reda på mer om de vanligaste Sony- och Club VAIO-webbplatserna.

### Windows Hjälp och support

**Windows Hjälp och support** är en omfattande resurs med praktiska råd, självstudiekurser och demonstrationer som du utnyttjar när du vill lära dig använda din dator.

Med hjälp av sökfunktionen, indexet och innehållsförteckningen kan du visa alla hjälpresurser i Windows, bland annat de som finns på Internet.

Du öppnar **Windows Hjälp och support** genom att klicka på **Start** och **Hjälp och support**. Eller gå till **Windows Hjälp och support** genom att trycka på och hålla ner Microsoft Windows-tangenten och tangenten **F1**.

### Andra källor

- ❑ I hjälpfilerna för det program du använder hittar du detaljerad information om programmets egenskaper, samt felsökningshjälp.
- ❑ Gå till <http://www.club-vaio.com>där du hittar onlineguider för olika VAIO-program.

# <span id="page-10-1"></span><span id="page-10-0"></span>Ergonomisk information

Du kommer förmodligen att använda din bärbara dator i flera olika miljöer. Tänk på följande ergonomiska faktorer vid både fasta och bärbara arbetsstationer:

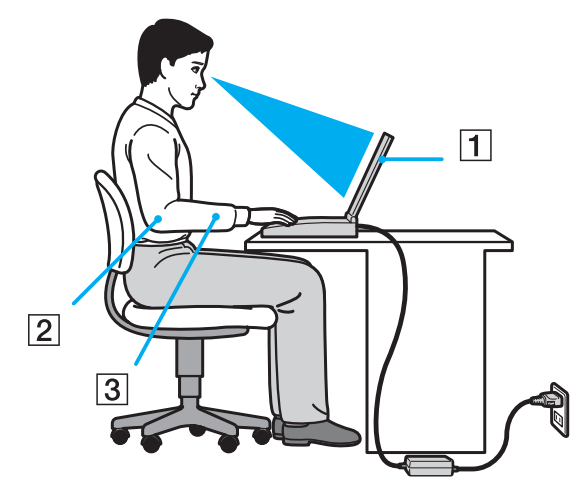

- ❑ **Datorns position** Placera datorn direkt framför dig (1). Håll underarmarna vågrätt (2) med handlederna i ett neutralt, bekvämt läge (3) när du använder tangentbordet, pekplattan eller den externa musen. Låt överarmarna hänga ned längs med sidorna på ett naturligt sätt. Ta pauser med jämna mellanrum då du arbetar med datorn. Alltför mycket datoranvändning kan orsaka spänningar i ögon, muskler och senor.
- ❑ **Möbler och hållning** Använd en stol med gott stöd för ryggen. Justera stolen så att dina fötter vilar plant mot golvet. Ett fotstöd kan göra det bekvämare i vissa fall. Sitt avslappnat och upprätt och undvik att kuta med ryggen eller att luta dig för långt bakåt.

<span id="page-11-0"></span>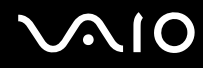

- ❑ **Vinkel på datorskärmen** Skärmen är ställbar, pröva dig fram tills du hittar rätt vinkel. Genom att vinkla skärmen rätt kan du minimera risken för ansträngda ögon och muskler. Justera även skärmens ljusstyrka.
- ❑ **Belysning** Välj en plats där ljuset från fönster och lampor inte ger upphov till irriterande reflexer i skärmen. Använd indirekt ljussättning för att undvika ljusa fläckar på skärmen. Korrekt ljussättning skapar en bekvämare och mer effektiv arbetsmiljö.
- ❑ **Placering av separat bildskärm** Placera eventuell separat bildskärm på bekvämt avstånd för ögonen. Se till att skärmen är i ögonhöjd eller aningen lägre när du sitter framför den.

<span id="page-12-1"></span>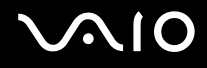

# <span id="page-12-0"></span>Komma igång

I det här avsnittet beskrivs hur du börjar använda din VAIO-dator.

- ❑ **Hitta kontroller och portar [\(sidan 14\)](#page-13-0)**
- ❑ **Om indikatorlamporna [\(sidan 19\)](#page-18-0)**
- ❑ **Ansluta datorn till en strömkälla [\(sidan 20\)](#page-19-0)**
- ❑ **Använda batteriet [\(sidan 21\)](#page-20-0)**
- ❑ **Stänga av datorn på ett säkert sätt [\(sidan 25\)](#page-24-0)**

# <span id="page-13-1"></span>**AIO**

# <span id="page-13-0"></span>Hitta kontroller och portar

Ägna en stund åt att identifiera kontrollerna och portarna som visas på följande sidor.

### Framsidan

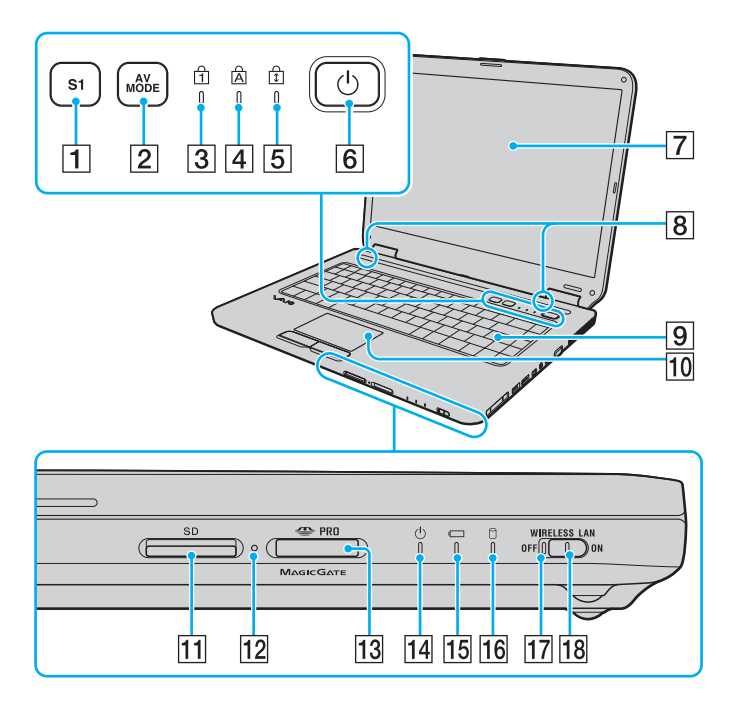

- **1** S1-knappen [\(sidan 30\)](#page-29-1)
- **2 AV MODE-knappen [\(sidan 30\)](#page-29-1)**
- 3 Num lock-indikator [\(sidan 19\)](#page-18-0)
- $\boxed{4}$  Caps lock-indikator [\(sidan 19\)](#page-18-0)
- 5 Scroll lock-indikator [\(sidan 19\)](#page-18-0)
- $\boxed{6}$  Strömbrytare
- 7 LCD-skärm [\(sidan 98\)](#page-97-1)
- 8 Inbyggda högtalare (stereo)
- **9** Tangentbord [\(sidan 27\)](#page-26-1)
- 10 Pekplatta [\(sidan 29\)](#page-28-1)
- **11** SD-minneskortfack [\(sidan 50\)](#page-49-1)
- 12 Indikator för mediaåtkomst [\(sidan 19\)](#page-18-0)
- 13 Memory Stick-uttag<sup>\*</sup> [\(sidan 45\)](#page-44-0)
- 14 Strömindikator [\(sidan 19\)](#page-18-0)
- 15 Batteriindikator [\(sidan 19\)](#page-18-0)
- 16 Hårddiskindikator [\(sidan 19\)](#page-18-0)
- **17 WIRELESS LAN-indikator (trådlöst LAN) [\(sidan 19\)](#page-18-0)**
- 18 **WIRELESS LAN-omkopplare [\(sidan 54\)](#page-53-1)**
- Datorn stöder Memory Stick-media av både standard- och Duostorlek.

<span id="page-14-0"></span>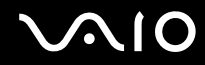

#### Baksidan

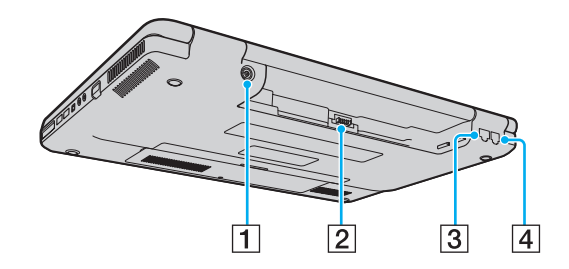

- **1** DC IN-port [\(sidan 20\)](#page-19-0)
- 2 Batterifack [\(sidan 21\)](#page-20-0)
- 3 Nätverksport (Ethernet) [\(sidan 76\)](#page-75-1)
- 4 Modemport [\(sidan 53\)](#page-52-1)

# <span id="page-15-0"></span>**NIO**

### Höger

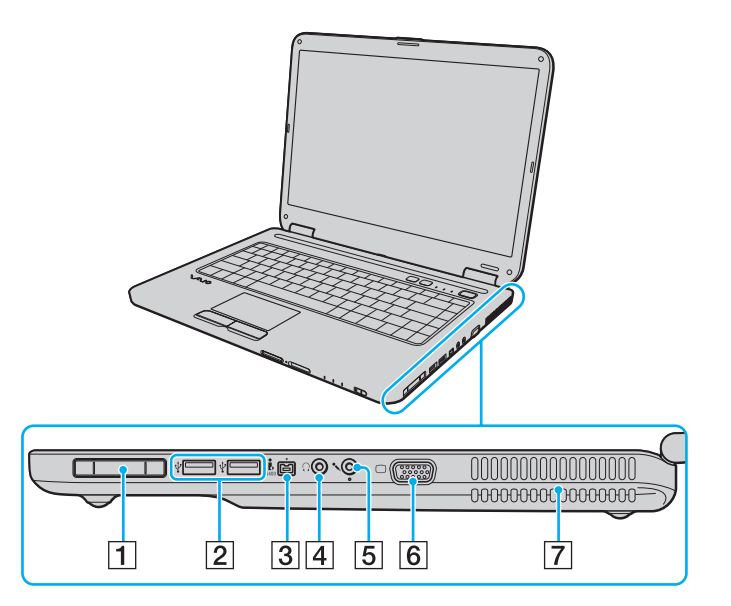

- 1 ExpressCard/34-fack [\(sidan 40\)](#page-39-1)
- 2 Hi-Speed USB (USB 2.0)-portar<sup>\*</sup> [\(sidan 70\)](#page-69-1)
- **3** i.LINK (IEEE 1394) S400-port [\(sidan 74\)](#page-73-1)
- 4 Hörlursuttag [\(sidan 62\)](#page-61-1)
- E Mikrofoningång [\(sidan 69\)](#page-68-1)
- 6 Skärmport (VGA) [\(sidan 63\)](#page-62-1)
- **7** Luftventil
- Stöder hög, full och låg hastighet.

<span id="page-16-0"></span>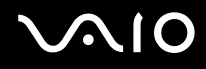

### Vänster

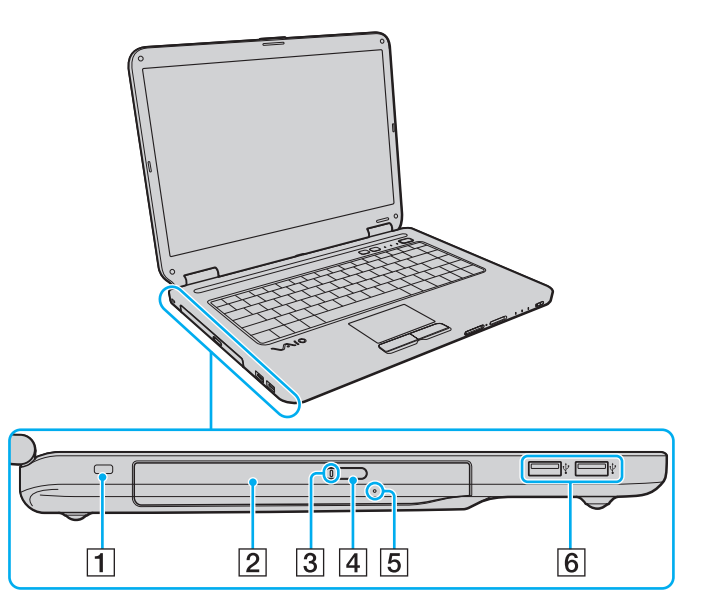

- $\overline{1}$  Säkerhetsfack
- 2 Optisk skivenhet [\(sidan 31\)](#page-30-1)
- 3 Optisk skivenhet-indikator [\(sidan 19\)](#page-18-0)
- 4 Enhetsutmatningsknapp [\(sidan 31\)](#page-30-1)
- **5** Hål för manuell utmatning [\(sidan 125\)](#page-124-1)
- 6 Hi-Speed USB (USB 2.0)-portar<sup>\*</sup> [\(sidan 70\)](#page-69-1)
- \* Stöder hög, full och låg hastighet.

<span id="page-17-0"></span>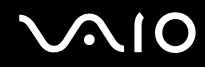

## **Undersida**

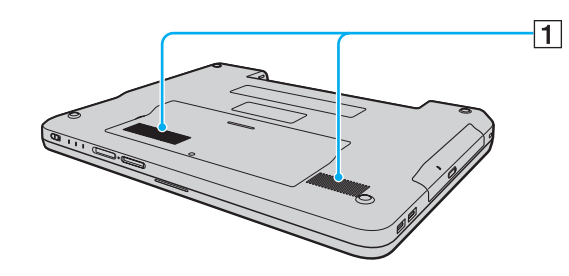

1 Luftventil

<span id="page-18-1"></span>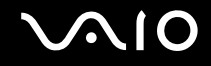

## <span id="page-18-0"></span>Om indikatorlamporna

Datorn är utrustad med följande indikatorlampor.

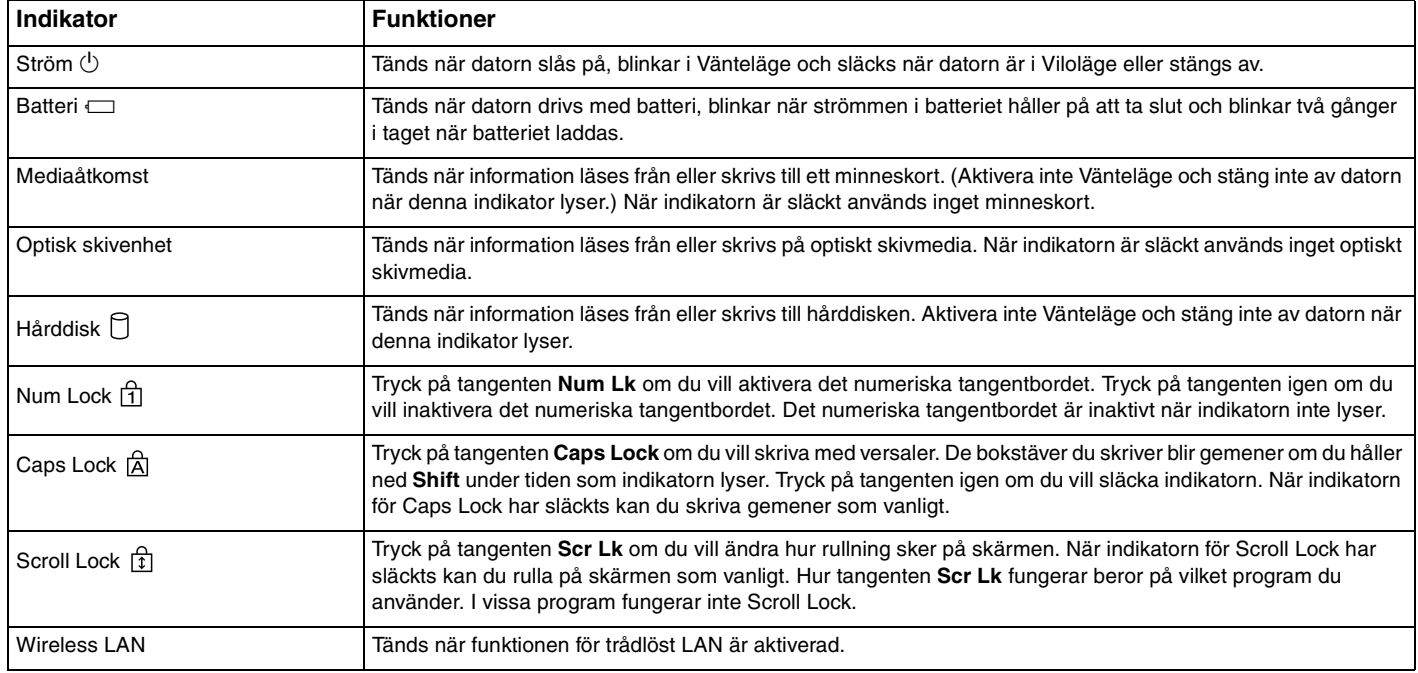

# <span id="page-19-1"></span><span id="page-19-0"></span>Ansluta datorn till en strömkälla

Såväl nätadapter som uppladdningsbart batteri kan användas som strömkällor för datorn.

### Använda nätadaptern

✍ Datorn ska endast användas tillsammans med den medföljande nätadaptern.

#### Så här använder du nätadaptern

- **1** Anslut ena änden av nätkabeln (1) till nätadaptern (3).
- **2** Anslut den andra änden av nätkabeln till ett nätuttag (2).
- **3** Koppla in kabeln från nätadaptern (3) i **DC IN**-uttaget (4) på datorn.

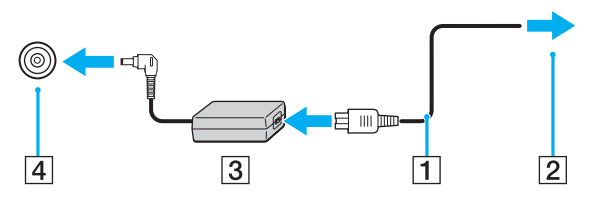

#### $\mathbb{Z}$

Nätadaptern måste kopplas ur för att strömmen till datorn ska brytas helt.

Kontrollera att det är lätt att komma åt nätuttaget.

Om du inte tänker använda datorn på länge försätter du datorn i Viloläge. Läs **Använda Viloläge [\(sidan 85\)](#page-84-0)**. Det här energisparläget sparar dig den tid det annars tar att stänga av eller återgå till användning.

<span id="page-20-1"></span>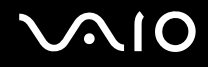

## <span id="page-20-0"></span>Använda batteriet

Batteriet som medföljer datorn är inte fulladdat vid leveranstillfället.

### Sätta i batteriet

Så här sätter du i batteriet

- **1** Stäng av datorn och stäng LCD-skärmen.
- **2** Skjut batteriets låsknapp (1) inåt.

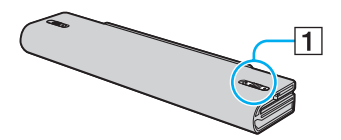

**3** Placera batteriet i batterifacket och se till att det klickar på plats.

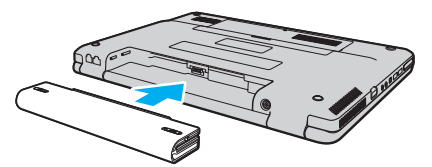

**4** Skjut batterispärren (1) till läget **LOCK** så att batteriet sitter säkert i datorn.

#### $\mathbb{Z}_n$

När datorn är direkt ansluten till elnätet med ett batteri isatt drivs den med nätström.

#### **!**

Vissa laddningsbara batterier uppfyller inte Sonys kvalitets- och säkerhetskrav. Av säkerhetsskäl fungerar denna dator endast med äkta Sony-batterier, avsedda för denna modell. Om du installerar någon annan typ av batteri kommer batteriet inte att laddas och datorn inte att fungera.

<span id="page-21-0"></span>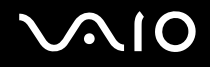

### Ladda batteriet

Batteriet som medföljer datorn är inte fulladdat vid leveranstillfället.

Så här laddar du batteriet

- **1** Sätt i batteriet.
- **2** Anslut nätadaptern till datorn.

Datorn laddar automatiskt upp batteriet (batteriindikatorn blinkar två gånger i taget medan batteriet laddas upp). När batteriet har laddats till 85 % stängs batteriindikatorn av.

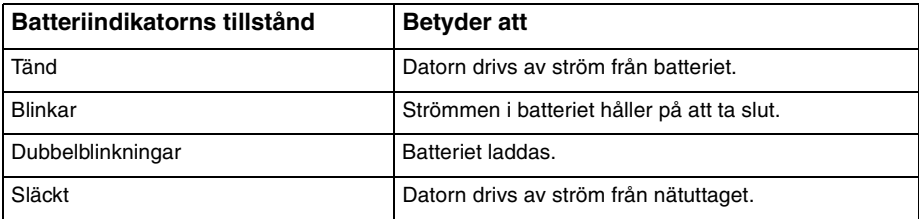

<span id="page-22-0"></span>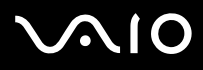

**!** Ladda batteriet enligt beskrivningen i denna bruksanvisning redan från början.

 $\mathbb{Z}_n$ 

När strömmen i batteriet håller på att ta slut blinkar både batteriindikatorn och strömindikatorn.

Låt batteriet sitta kvar i datorn även när den drivs med nätström. Batteriet fortsätter att laddas upp medan du använder datorn.

Om batterinivån sjunker under 10 % kopplar du antingen in nätadaptern för att ladda batteriet igen, eller så stänger du av datorn och sätter i ett fullt laddat batteri.

Batteriet som levereras med datorn är ett litiumjonbatteri och kan laddas upp när som helst. Batteriets livslängd påverkas inte om du laddar det när det bara är delvis urladdat.

Batteriindikatorn lyser när datorn drivs på batteri. När batteriet håller på att ta slut börjar både batteriindikatorn och strömindikatorn att blinka.

Vissa program och viss kringutrustning medger inte att datorn går in i Viloläge ens när batteriet håller på att ta slut. Spara ditt arbete ofta, och aktivera energisparlägen som Vänteläge eller Viloläge manuellt om du vill undvika att data går förlorade vid batteridrift.

Om batteriet tar slut medan datorn är i Vänteläge går alla osparade data förlorade. Det går inte att återgå till det föregående arbetsläget. Om du vill undvika att data går förlorade bör du spara data ofta.

När datorn är direkt ansluten till elnätet med ett batteri isatt drivs den med nätström.

<span id="page-23-0"></span>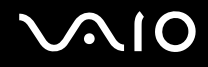

### Ta ut batteriet

**!**

Data kan gå förlorade om du tar ut batteriet medan datorn är påslagen men inte ansluten till nätadaptern, eller om du tar ut batteriet medan datorn är i Vänteläge.

Så här tar du ut batteriet

- **1** Stäng av datorn och stäng LCD-skärmen.
- **2** Skjut batteriets låsknapp (1) inåt.

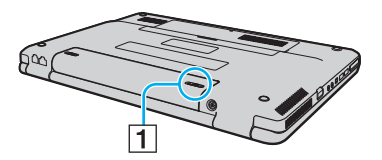

**3** Håll frigöringsreglaget **RELEASE** (2) öppet och ta ut batteriet från datorn.

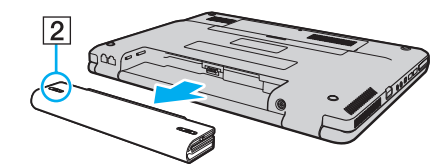

<span id="page-24-1"></span>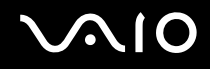

## <span id="page-24-0"></span>Stänga av datorn på ett säkert sätt

Om du vill undvika att data som inte sparats går förlorade stänger du av datorn enligt instruktionerna nedan.

#### Så här stänger du av datorn

- **1** Stäng av eventuell kringutrustning som är ansluten till datorn.
- **2** Klicka på **Start**, pilen invid **Lås**-knappen och på **Stäng av**.
- **3** Svara på de uppmaningar som visas om att spara dokument eller tänka på andra användare, och vänta på att din dator stängs av automatiskt. Strömindikatorn släcks.

# <span id="page-25-1"></span>**AIO**

# <span id="page-25-0"></span>Använda din VAIO-dator

I det här avsnittet beskrivs hur du får ut så mycket som möjligt av din VAIO-dator.

- ❑ **Använda tangentbordet [\(sidan 27\)](#page-26-0)**
- ❑ **Använda pekplattan [\(sidan 29\)](#page-28-0)**
- ❑ **Använda specialknapparna [\(sidan 30\)](#page-29-0)**
- ❑ **Använda den optiska skivenheten [\(sidan 31\)](#page-30-0)**
- ❑ **Använda ExpressCard-modulen [\(sidan 40\)](#page-39-0)**
- ❑ **Använda Memory Stick-medier [\(sidan 43\)](#page-42-0)**
- ❑ **Använda andra minneskort [\(sidan 50\)](#page-49-0)**
- ❑ **Använda Internet [\(sidan 53\)](#page-52-0)**
- ❑ **Använda trådlöst LAN (WLAN) [\(sidan 54\)](#page-53-0)**

## <span id="page-26-2"></span><span id="page-26-1"></span><span id="page-26-0"></span>Använda tangentbordet

Tangentbordet är mycket likt tangentbordet till en skrivbordsdator, men har dessutom ett par extratangenter för olika funktioner som beror på modellen.

Webbplatsen VAIO-Link [\(http:www.vaio-link.com](http://www.vaio-link.com)) innehåller också ordförklaringar för att underlätta användandet av tangentbordet.

### Kombinationer och funktioner med Fn-tangenten

#### ✍

Vissa tangentbordsfunktioner går inte att använda förrän operativsystemet har startat.

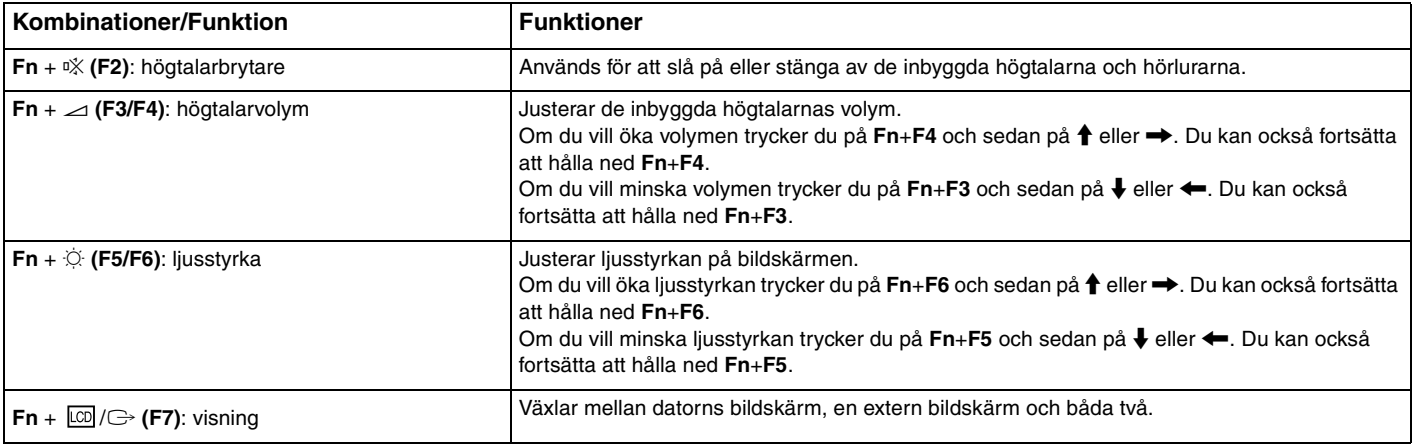

<span id="page-27-0"></span>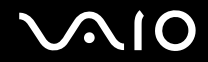

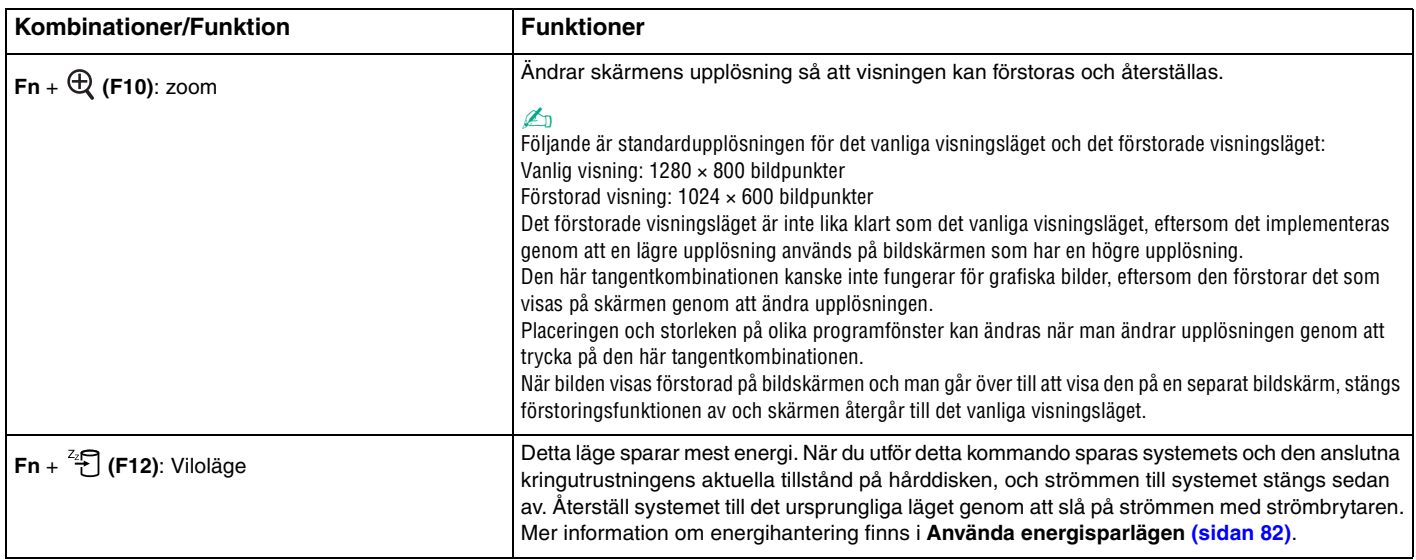

<span id="page-28-2"></span>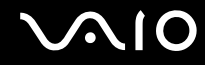

### <span id="page-28-1"></span><span id="page-28-0"></span>Använda pekplattan

Med hjälp av pekplattan kan du peka på, markera, dra och rulla bland objekt på skärmen.

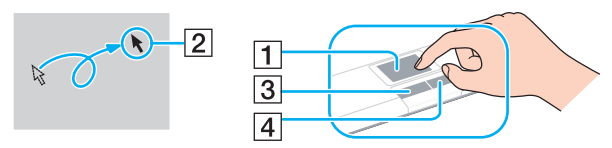

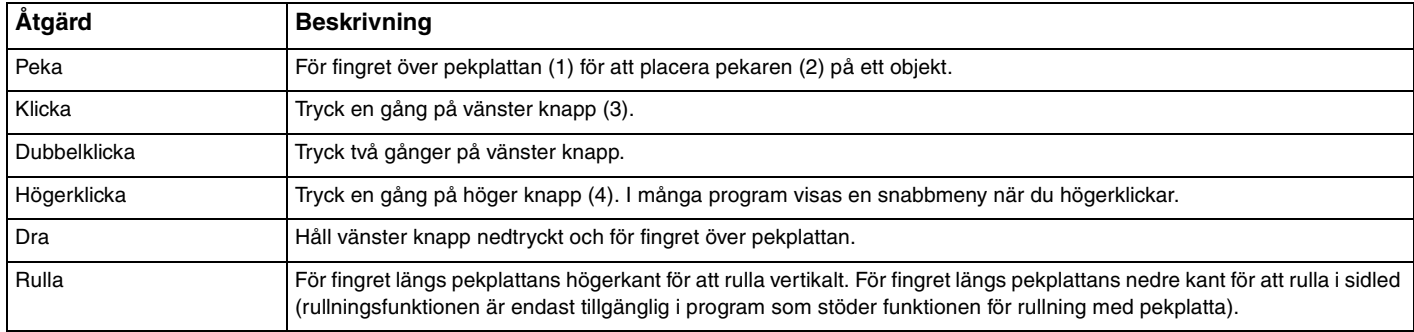

#### ✍

Du kan aktivera/inaktivera pekplattan beroende på om du vill använda musen eller inte. I **Konfigurera datorn med VAIO Control Center [\(sidan 81\)](#page-80-1)** finns information om hur du startar **VAIO Control Center**. När du har startat det väljer du avsnittet om pekdonet och läser i hjälpfilen för att få ingående instruktioner.

**!**

Kom ihåg att ansluta en mus innan du inaktiverar pekplattan. Om du inaktiverar pekplattan utan att först ansluta en mus kommer du endast att kunna använda tangentbordet för att styra pekaren.

<span id="page-29-2"></span>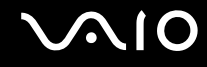

## <span id="page-29-1"></span><span id="page-29-0"></span>Använda specialknapparna

Din VAIO-dator är försedd med ett antal specialknappar som gör det lättare att använda vissa funktioner.

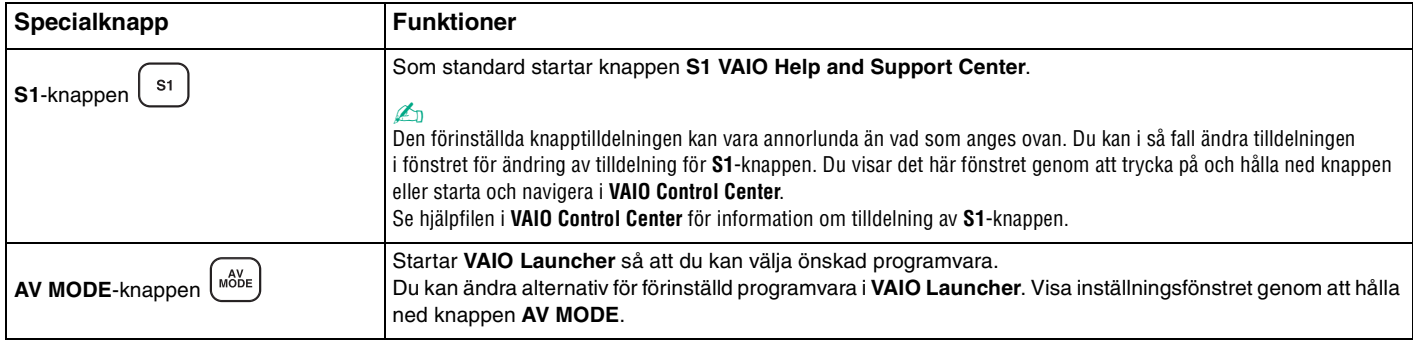

# <span id="page-30-2"></span>**210**

## <span id="page-30-1"></span><span id="page-30-0"></span>Använda den optiska skivenheten

Datorn är försedd med en optisk skivenhet.

#### Så här sätter du i en skiva

- **1** Slå på datorn.
- **2** Tryck på utmatningsknappen (1) för att öppna enheten. Skivfacket glider då ut.
- **3** Placera en skiva i mitten på skivfacket, med etiketten vänd uppåt och tryck försiktigt tills skivan kommer på plats med ett klick.

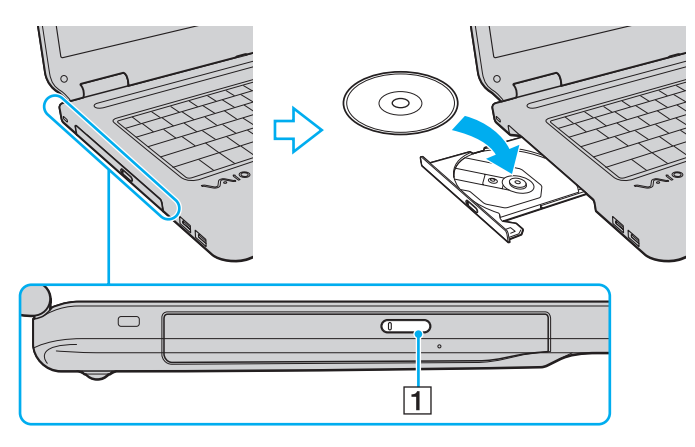

<span id="page-31-0"></span>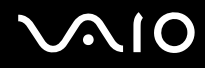

**4** För in och stäng skivfacket med ett lätt tryck.

**!** Ta inte ut den optiska skivan när datorn körs i energisparläge (Vänteläge eller Viloläge). Om du gör det kan datorn sluta fungera.

✍ Om du vill använda en extern optisk skivenhet ansluter du enheten innan du startar ett förinstallerat skivhanteringsprogram.

<span id="page-32-0"></span>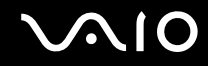

### Läsa och bränna optiska skivor

Du kan läsa information från och/eller bränna CD-, DVD- och Blu-ray Disc™-skivor med datorn, beroende på vilken modell du har valt. I specifikationsdokumentet finns information om vilken typ av optisk skivenhet som finns i datorn. I tabellen nedan ser du vilka medietyper som stöds av din optiska skivenhet.

UI: Uppspelning och inspelning U: Uppspelning, men ej inspelning –: varken uppspelning eller bränning

<span id="page-33-0"></span>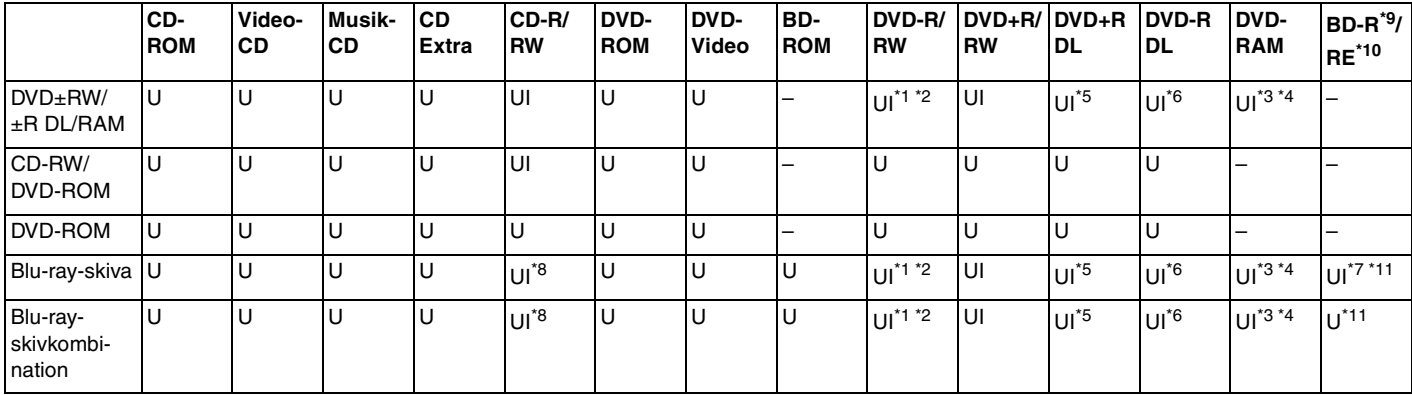

\*1 Stödjer skrivning av data på DVD-R-skivor som följer DVD-R, allmän version 2.0/2.1.

\*2 Stödjer skrivning på DVD-RW-skivor som följer DVD-RW, version 1.1/1.2.

\*3 Datorns DVD±RW/RAM-enhet stödjer inte DVD-RAM-kassetter. Använd skivor utan kassett eller skivor med öppningsbar kassett.

\*4 Skrivning till enkelsidiga DVD-RAM-skivor (2,6 GB) som följer DVD-RAM version 1.0 stödjs inte. DVD-RAM Version 2.2/12X-SPEED DVD-RAM Revision 5.0-skivor stödjs inte.

\*5 Skrivning till DVD+R DL-skivor (dubbla lager) är endast tillgänglig på skivor som stöder bränning av DVD+R DL (dubbla lager).

\*6 Skrivning till DVD-R DL-skivor (dubbla lager) är endast tillgänglig på skivor som stöder bränning av DVD-R DL (dubbla lager).

\*7 Stödjer skrivning till BD-R, version 1.1-skivor (skivor med enkla lager och kapaciteten 25 GB, skivor med dubbla lager och kapaciteten 50 GB) och BD-RE, version 2.1-skivor (sidor med enkla lager och kapaciteten 25 GB, skivor med dubbla lager och kapaciteten 50 GB).

\*8 Skrivning till Ultra Speed CD-RW-skivor stöds inte på modeller med Blu-ray-skivenhet.

\*9 BD-R står för Blu-ray Disc-Recordable i version 1.1-format.

\*10 BD-RE står för Blu-ray Disc-Rewritable i version 2.1-format.

\*11 Datorns Blu-ray-skivenhet stöder inte BD-RE version 1.0-skivor och Blu-ray-kassettskivor.

<span id="page-34-0"></span>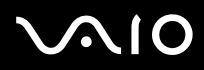

**!** Den här produkten ska användas för att spela upp skivor som följer standardspecifikationerna för Compact Disc Digital Audio (CD-standard). En DualDisc är en dubbelsidig skiva som kan innehålla DVD-inspelat material på ena sidan och digitalt ljudmaterial på den andra. Tänk på att ljudsidan (inte DVD-sidan) på en DualDisc kanske inte kan spelas på den här produkten eftersom den inte följer CD-standarden.

Eftersom det finns så många olika skivformat bör du när du köper färdiga eller tomma skivor som ska användas i en VAIO-dator kontrollera informationen på paketet ordentligt, så att skivorna är kompatibla för uppspelning och/eller bränning enligt datorns optiska skivenheter. Sony utfärdar INGEN garanti för att VAIO CD-enheter är kompatibla med de skivor som inte följer den officiella "CD"-formatstandarden (eller "DVD"-standarden när det gäller DVD-enheter, eller "Blu-ray"-standarden när det gäller Blu-ray-enheter). OM DU ANVÄNDER INKOMPATIBLA SKIVOR KAN DET SKADA DIN VAIO-DATOR ALLVARLIGT ELLER SKAPA PROGRAMVARUKONFLIKTER SOM GÖR ATT SYSTEMET HÄNGER SIG. Om du har frågor om formatet på en skiva kontaktar du utgivaren (om det är en färdig skiva) eller tillverkaren (om det är en tom skiva).

#### ✍

Skrivning på 8 cm-skivor stöds inte.

#### **!**

För att kunna spela upp upphovsrättsskyddade Blu-Ray-skivor måste du uppdatera AACS-nyckeln. Observera att Internetåtkomst krävs för att AACS-nyckeln ska kunna uppdateras.

Precis som när det gäller andra enheter för optiska medier kan olika förhållanden begränsa kompatibiliteten eller förhindra uppspelning av Blu-ray-skivor. VAIO-datorer stöder eventuellt inte uppspelning av film på komprimerade media som spelats in i AVC- eller VC1-format vid höga bithastigheter.

Regionsinställningar krävs för visst innehåll på DVD- och BD-ROM-skivor. Om regioninställningen för den optiska skivenheten inte stämmer överens med skivans regionkod går det inte att spela upp skivan.

Om din externa bildskärm inte uppfyller HDCP-standarden (High-bandwidth Digital Content Protection), går det inte att spela upp eller visa innehåll som lagrats på en copyright-skyddad Blu-ray-skiva.

En del innehåll kan innebära att utgående videosignal får standarddefinition eller att analog videoutmatning förhindras helt. Du rekommenderas definitivt att införa en helt digital HDCP-kompatibel miljö för att få bästa möjliga kompatibilitet och visningskvalitet.

<span id="page-35-0"></span>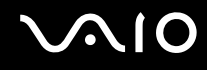

#### Att tänka på när du bränner en skiva

- ❑ Använd endast den förinstallerade programvaran på datorn, som rekommenderas av Sony, för att skriva till en skiva. Annan programvara är eventuellt inte helt kompatibel, vilket kan ge upphov till fel.
- ❑ Om skivans data ska kunna läsas i en optisk skivenhet måste du avsluta sessionen innan skivan matas ut. Följ anvisningarna som följer med programmet för att slutföra denna process.
- ❑ Använd endast runda skivor. Använd inte skivor som har annan form (stjärnformiga, hjärtformiga, fyrkantiga osv.), eftersom detta kan skada den optiska skivenheten.
- ❑ Datorn får inte utsättas för våld (skakningar, slag eller stötar) när data skrivs på en skiva.
- ❑ Inaktivera skärmsläckaren och avsluta alla antivirusprogram innan du börjar bränna en skiva.
- ❑ Använd inte minnesresidenta program när du bränner en skiva, eftersom detta kan få datorn att sluta fungera.
- ❑ Avsluta alla andra program än programmet för CD-bränning innan du ska bränna en skiva.
- ❑ Försätt inte datorn i något av strömsparlägena medan du använder den förinstallerade programvaran eller skivbränningsprogram.
- ❑ Använd nätadaptern för att driva datorn, eller se till att batteriets laddningsnivå är minst 50 %.
- ❑ Använd alltid samma programvara för skivbränning när du lägger till data på en redan använd skiva. Om du använder ett annat program för att bränna ytterligare inormation kan fel uppstå. Om du till exempel har en skiva med data som du bränt med programmet **Roxio Easy Media Creator**, ska du också använda **Roxio Easy Media Creator** när du vill lägga till data på samma skiva.
## <span id="page-36-0"></span>**AIO**

## Att tänka på när du spelar upp skivor

För maximala prestanda när du spelar upp skivor ska dessa rekommendationer följas.

- ❑ Vissa CD-spelare och optiska enheter i vissa datorer kanske inte kan spela upp ljud-CD som skapats på CD-R- eller CD-RW-skivor.
- ❑ Vissa DVD-spelare och optiska enheter i vissa datorer kanske inte kan spela upp DVD-skivor som skapats på skivor av typen DVD+R DL, DVD-R DL, DVD+R, DVD+RW, DVD-R, DVD-RW eller DVD-RAM.
- ❑ Använd inte minnesresidenta program för att påskynda åtkomsten till skivan när du spelar upp en skiva. Det kan få datorn att sluta fungera.
- ❑ Försätt inte datorn i något av strömsparlägena medan den spelar upp en skiva.
- ❑ DVD-skivor är märkta med en regionskod som anger i vilken region och i vilka sorters enheter som skivan går att spela. Om inte själva DVD-skivan eller dess förpackning är märkt med "2" (Europa hör till region "2") eller "all" (som betyder att skivan går att spela i de flesta regioner) går det inte att spela skivan på datorn.

**!** Om du ändrar DVD-regionskoden under tiden som programmen **WinDVD** eller **WinDVD BD** körs måste du starta om programmet eller ta ut skivan och sätta in den igen för att den nya inställningen ska gälla.

❑ Försök inte ändra regionkodsinställningarna för DVD-enheten. De problem som eventuellt uppstår vid ändring av regionkodsinställningarna för DVD-enheten omfattas inte av garantin.

<span id="page-37-0"></span>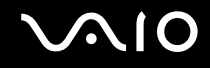

## Spela upp CD-skivor

Så här spelar du upp en ljud-CD

- **1** Sätt i en skiva i den optiska skivenheten.
- **2** Om inget visas på skrivbordet klickar du på **Start**, **Alla program** och det CD-program du vill använda för att spela upp CD-skivan.

Om fönstret **Ljud-CD** visas klickar du på det alternativ du vill använda.

## Kopiera filer till CD-skivor

Så här kopierar du filer till en skiva

**!** Datorn får inte utsättas för våld (skakningar, slag eller stötar) när data skrivs på en skiva.

- **1** Sätt i en skiva i den optiska skivenheten. Om fönstret **Spela upp automatiskt** klickar du på **Bränn filer till skivan** och följer instruktionerna på skärmen tills den tomma skivmappen visas.
- **2** Öppna mappen som innehåller de filer du vill kopiera, och dra dem till den tomma skivmappen.
- **3** Stäng skivmappen.

<span id="page-38-0"></span>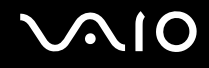

## Spela upp DVD-skivor

#### Så här spelar du upp en DVD-skiva

- **1** Stäng alla aktiva program.
- **2** Sätt i en DVD-skiva i den optiska skivenheten.
- **3** Om inget visas på skrivbordet klickar du på **Start**, **Alla program** och det DVD-program du vill använda för att spela upp DVD-skivan.

Mer information om hur du använder programmet finns i dokumentationen som levererades med DVD-programmet.

## Kopiera filer till DVD-skivor

Så här kopierar du filer till en skiva

- **1** Anslut nätadaptern till datorn.
- **2** Sätt i en skiva i den optiska skivenheten.
- **3** Om inget visas på skrivbordet klickar du på **Start**, **Alla program** och det DVD-bränningsprogram du vill använda för att kopiera filer till skivan.

Mer information om hur du använder programmet finns i dokumentationen som levererades med DVD-bränningsprogrammet.

## <span id="page-39-0"></span>Använda ExpressCard-modulen

Datorn är utrustad med ett Universal ExpressCard™-fack<sup>\*</sup> eller ett ExpressCard™/34-fack<sup>\*</sup> för överföring av data mellan digitalkameror, videokameror, musikspelare och andra ljud-/videoenheter. Det förstnämnda kan användas antingen med en ExpressCard™/34-modul (34mm brett) eller en ExpressCard™/54-modul (54mm brett)\* enligt nedanstående; och det sistnämnda kan endast användas med en ExpressCard™/34-modul\* .

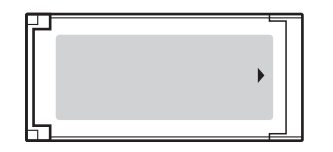

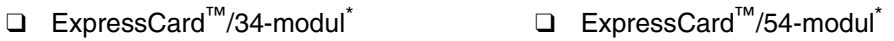

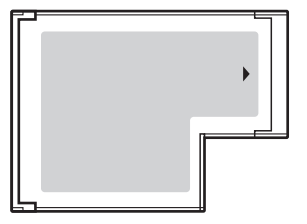

Datorn har ett ExpressCard™/34 -fack<sup>\*</sup>.

Kallas för ExpressCard-fack och ExpressCard-modul i denna handbok.

<span id="page-40-0"></span>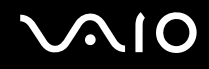

## Sätta i en ExpressCard-modul

**!**

Var försiktig när du tar ut och sätter in ExpressCard-modulen i facket. Tvinga inte in eller ut det ur facket.

✍ Du behöver inte stänga av datorn när du sätter i eller tar ut ExpressCard-modulen.

### Så här sätter du i en ExpressCard-modul

**1** Skjut försiktigt in ExpressCard-modulen i facket tills det kommer på plats med ett klick. Tvinga inte in det i facket.

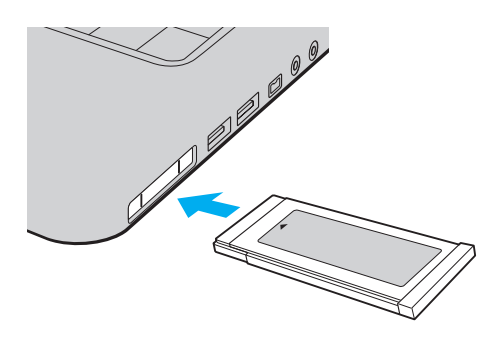

#### ✍

Om det inte går att få in modulen eller adaptern på ett smidigt sätt, tar du försiktigt ut den och kontrollerar att du sätter i den åt rätt håll. Kontrollera att du använder ExpressCard-modultillverkarens allra senaste drivrutin för programvaran.

<span id="page-41-0"></span>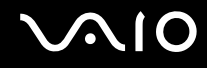

## Ta ut en ExpressCard-modul

Följ stegen nedan för att ta ut en ExpressCard-modul när datorn är på. Om du inte tar ut kortet på rätt sätt kan det bli fel på systemet.

Så här tar du ut en ExpressCard-modul

✍

Hoppa över steg 1 till och med 7 om du vill ta ut en ExpressCard-modul medan datorn är avstängd.

- **1** Dubbelklicka på ikonen **Säker borttagning av maskinvara** i Aktivitetsfältet. Dialogrutan **Säker borttagning av maskinvara** visas.
- **2** Välj den maskinvaruenhet du vill koppla ur.
- **3** Klicka på **Stoppa**. Dialogrutan **Stoppa en maskinvaruenhet** visas.
- **4** Bekräfta att enheten kan tas bort från datorn på ett säkert sätt.
- **5** Klicka på **OK**. Ett meddelande visas om att enheten kan tas bort på ett säkert sätt.
- **6** Klicka på **OK**.
- **7** Klicka på **Stäng** för att stänga fönstret **Säker borttagning av maskinvara**.
- **8** Tryck in ExpressCard-modulen mot datorn så att den hoppar ut.
- **9** Ta försiktigt tag i ExpressCard-modulen och dra ut den ur facket.

## <span id="page-42-0"></span>Använda Memory Stick-medier

Ett Memory Stick är ett kompakt, bärbart och mångsidigt IC-lagringsmedium som är speciellt avsett för utbyte av digitala data mellan olika kompatibla enheter, t.ex. digitalkameror, mobiltelefoner och andra enheter. Eftersom det är löstagbart kan det användas för extern lagring av data.

<span id="page-43-0"></span>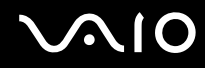

### Innan du använder Memory Stick-medier

Memory Stick-facket på datorn kan användas för Memory Stick-media av både standard- och Duostorlek, och stöder även Memory Stick PRO och Memory Stick PRO-HG Duo med möjlighet för både hög hastighet och hög kapacitet.

 $\mathbb{Z}_n$ Du kan sätta in ett Memory Stick av Duo-format direkt i Memory Stick-facket utan någon adapter.

#### **!**

Innan du använder ett Memory Stick Micro (M2)-media måste du komma ihåg att sätta in det i en adapter av formatet M2 Standard eller M2 Duo. Om du sätter in mediet direkt i Memory Stick-facket utan någon adapter är det risk för att du inte kan få ut det ur facket igen.

Mer information om Memory Stick-mediet finns på webbplatsen för Memory Stick på<http://www.memorystick.com/en/>.

#### **!**

Din dator har testats och visat sig vara kompatibel med Sony Memory Stick, med en kapacitet på upp till 8 GB, som finns tillgängliga från och med maj 2007. Notera dock att alla Memory Stick-medier som har samma specifikationer som det kompatibla mediet inte alltid är kompatibla.

Kompatibilitet garanteras inte för Memory Stick-media med flera konverteringsadaptrar.

MagicGate är det allmänna namnet på det copyright-skydd som utvecklats av Sony. Använd ett Memory Stick-media med MagicGate-logotypen om du vill använda denna funktion.

Utom för personligt bruk är det ett brott mot upphovsrättslagstiftningen att använda ljud- och/eller bilddata som spelats in utan föregående godkännande från respektive ägare. Därför kan Memory Stick-media med sådana upphovsrättsligt skyddade data endast användas på lagligt sätt.

Memory Stick-facket i datorn stöder inte 8-bitars parallell dataöverföring (höghastighetsöverföring).

Memory Stick Micro-mediet i en M2 Duo-adapter fungerar eventuellt inte på rätt sätt om det dessutom sätts in i en Memory Stick Duo-adapter.

<span id="page-44-0"></span>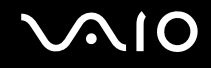

## Sätta i ett Memory Stick

Sätta i ett Memory Stick

- **1** Sök rätt på Memory Stick-facket.
- **2** Håll Memory Stick med pilen riktad uppåt och riktad in mot Memory Stick-uttaget.
- **3** Skjut försiktigt in Memory Stick i uttaget tills det kommer på plats med ett klick. Memory Stick identifieras automatiskt av systemet, och dess innehåll visas. Om du inte kan se något på skrivbordet klickar du på **Start**, **Dator** och dubbelklickar på ikonen för Memory Stick.

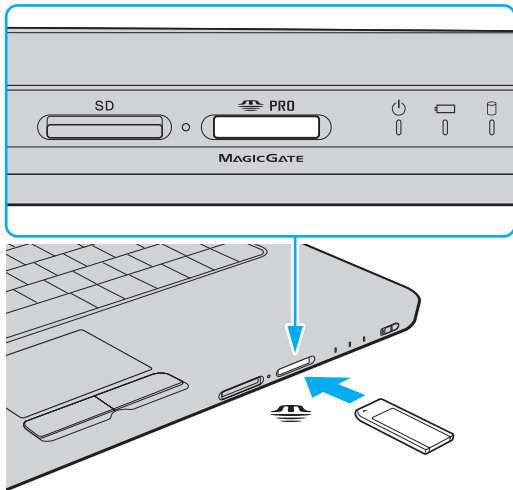

<span id="page-45-0"></span>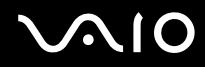

**!** Håll Memory Stick med pilen vänd i rätt riktning när du för in det i uttaget. Tryck inte in Memory Stick i uttaget med våld om du stöter på motstånd, eftersom du då kan skada datorn eller Memory Stick.

Sätt inte i mer än ett Memory Stick i uttaget. Om du sätter i kortet på fel sätt kan både datorn och kortet skadas.

#### Så här visar du innehållet på Memory Stick

- **1** Klicka på **Start** och **Dator** för att öppna fönstret **Dator**.
- **2** Dubbelklicka på Memory Stick-ikonen för att visa en lista över datafiler som sparats i Memory Stick.

<span id="page-46-0"></span>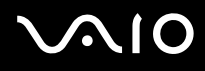

#### Så här formaterar du ett Memory Stick

Memory Stick-kortet har formaterats i fabriken enligt en given standard, och är klart för användning. Om du vill formatera om kortet i din egen dator, följ dessa anvisningar.

**!** Använd en enhet som är utformad för att formatera kortet och som stöder Memory Stick för formateringen.

Vid formatering av Memory Stick-mediet raderas alla data på mediet. Kontrollera att mediet inte innehåller någon viktig information innan du formaterar det.

Ta inte ut Memory Stick-mediet från facket vid formatering av det. Detta kan göra att den inte fungerar.

- **1** Skjut försiktigt in Memory Stick i uttaget tills det kommer på plats med ett klick.
- **2** Klicka på **Start** och **Dator** för att öppna fönstret **Dator**.
- **3** Högerklicka på ikonen för Memory Stick och välj **Formatera**.
- **4** Klicka på **Återställ enhetens standardvärden**.

**!** Storleken på allokeringsenheten och filsystemet kan ändras.

Välj inte **NTFS** i listrutan **Filsystem** eftersom detta kan orsaka ett fel.

#### ✍

Formateringen går snabbare om du väljer **Snabbformatering** i **Formateringsalternativ**.

**5** Klicka på **Start**.

<span id="page-47-0"></span>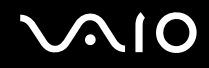

**6** När du uppmanas att bekräfta trycker du på **OK**. Formateringen påbörjas.

**!** Det kan ta lite tid att formatera Memory Stick-kortet, beroende på mediet.

- **7** Klicka på **OK** när det är klart.
- **8** Klicka på **Stäng**.

<span id="page-48-0"></span>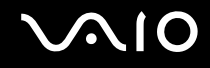

## Ta bort ett Memory Stick

Ta ut ett Memory Stick

- **1** Kontrollera att mediaåtkomstindikatorn är släckt.
- **2** Tryck in Memory Stick mot datorn. Memory Stick matas ut.
- **3** Dra ut Memory Stick ur uttaget.

**!** Var alltid försiktig då du tar ut Memory Stick, annars kan det matas ut för fort.

Ta inte ut Memory Stick medan mediaåtkomstindikatorn är tänd. Om du gör det finns det risk att data går förlorade. Stora mängder data tar lång tid att bearbeta, så se till att indikatorn är släckt innan du tar bort Memory Stick.

## <span id="page-49-0"></span>Använda andra minneskort

Förutom Memory Stick-facket och ExpressCard-facket är din dator även försedd med ett **SD**-minneskortfack. Du kan använda det här facket när du vill överföra data mellan digitalkameror, videokameror, musikspelare och andra ljud-/video-enheter.

### Innan du använder minneskort

**SD**-minneskortfacket på datorn är kompatibelt med följande minneskort:

- ❑ SD-minneskort
- ❑ SDHC-minneskort
- ❑ MultiMediaCard (MMC)

Den allra senaste informationen om kompatibla minneskort hittar du i **Supportinformation från Sony [\(sidan 143\)](#page-142-0)** där du ser vilken webbplats du bör besöka.

**!** Din dator har testats och visat sig vara kompatibel endast med större minneskort som finns tillgängliga från och med maj 2007. Notera dock att alla minneskort som uppfyller samma krav inte alltid är kompatibla.

Sätt alltid i rätt minneskort i **SD**-kortfacket.

SD-minneskort med en kapacitet på upp till 2 GB och SDHC-minneskort med en kapacitet på upp till 8 GB har testats och visat sig vara kompatibla med denna dator.

**SD**-kortfacket på datorn har inte stöd för SD/SDHC-kortets funktioner för copyrightskydd och dataöverföring i hög hastighet.

Försök inte att sätta in något annat minneskort eller annan minneskortadapter än dem som **SD**-minneskortfacket är avsett för. Det kan vara svårt att ta bort ett inkompatibelt minneskort eller en inkompatibel adapter från ett fack, och det kan skada datorn.

Var försiktig när du sätter i och tar bort minneskortet från **SD**-minneskortfacket. Försök inte tvinga in eller ut minneskortet till eller från facket.

<span id="page-50-0"></span>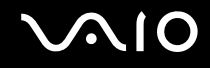

## Sätta i ett minneskort

Så här sätter du i ett minneskort

- **1** Leta reda på **SD**-minneskortfacket.
- **2** Håll i minneskortet med pilen riktad uppåt och mot minneskortfacket.

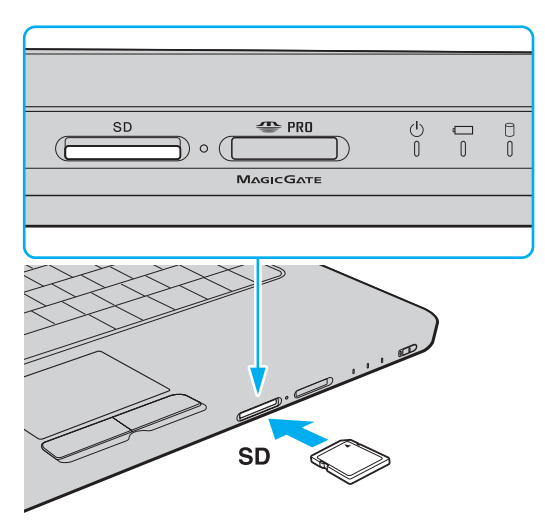

**3** Skjut försiktigt in minneskortet i facket tills det kommer på plats med ett klick. Tvinga inte in kortet i facket.

#### ✍

Om det inte går att få in kortet på ett smidigt sätt, tar du försiktigt ut det och kontrollerar att du sätter i det åt rätt håll.

<span id="page-51-0"></span>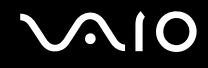

## Ta ut ett minneskort

**!**

Ta inte ut minneskortet medan mediaåtkomstindikatorn lyser. Om du gör det kan kortet eller de data som finns på det skadas.

#### Så här tar du ut ett minneskort

- **1** Kontrollera att mediaåtkomstindikatorn är släckt.
- **2** Tryck på den utskjutande delen av minneskortet, som gör att kortet matas ut från facket.
- **3** När kortet har skjutits ut, drar du det försiktigt ut från facket.

<span id="page-52-0"></span>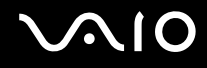

## Använda Internet

## Skapa en fjärranslutning till Internet

För att du ska kunna ansluta till Internet måste datorn anslutas till en telefonlinje med en telefonkabel (medföljer ej). När du har anslutit telefonkabeln kan du skapa en anslutning till Internet.

Så här ansluter du en telefonkabel

- **1** Sätt i den ena änden av telefonkabeln (1) i modemporten r<sup>n</sup> på datorn.
- **2** Anslut den andra änden till väggkontakten (2).

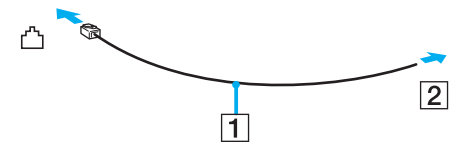

#### ✍

Datorn fungerar inte på delade linjer, den kan inte anslutas till en mynttelefon och fungerar kanske inte med flera telefonlinjer eller på PBX-linjer (private branch exchange). Vissa sådana anslutningar kan medföra alltför kraftig elström som kan skada det interna modemet.

Om du ansluter en telefonkabel via en delare kanske modemet eller den anslutna enheten inte fungerar.

#### Så här skapar du en fjärranslutning till Internet

- **1** Klicka på **Start** och **Kontrollpanelen**.
- **2** Klicka på **Anslut till Internet** under **Nätverk och Internet**. Fönstret **Anslut till Internet** visas.
- **3** Klicka på **Fjärranslutning**.
- **4** Följ instruktionerna på skärmen.

## <span id="page-53-0"></span>Använda trådlöst LAN (WLAN)

Med hjälp av Sonys trådlösa LAN (WLAN) kan du upprätta fri kommunikation i ett nätverk mellan alla dina digitala enheter med inbyggd funktion för trådlöst LAN. I ett WLAN kan användare av bärbar utrustning ansluta till ett lokalt nätverk genom en trådlös anslutning (radio). Därmed försvinner behovet av att dra kablar genom väggar och tak.

Sonys trådlösa LAN stöder alla normala Ethernet-anslutningar, och ger dessutom en helt annan rörelsefrihet och möjlighet till roaming. Du kan komma åt information, Internet och andra nätverk och nätverksresurser, till och med mitt i ett möte, eller medan du är på väg från en plats till en annan.

Kommunikationen kan ske utan en åtkomstpunkt, vilket innebär att det går att kommunicera med ett begränsat antal datorer (ad-hoc). Du kan också välja att kommunikationen ska gå via en åtkomstpunkt, vilket gör att du kan skapa ett fullständigt infrastrukturnätverk.

#### ✍

I vissa länder begränsas användningen av trådlösa nätverk genom lokala bestämmelser (t.ex. att endast ett begränsat antal kanaler är tillåtna). Läs därför igenom broschyren **Regulations Guide** noggrant innan du aktiverar den trådlösa nätverksfunktionen.

För WLAN används standarden IEEE 802.11a \*/b/g eller utkastversionen av IEEE 802.11n-standarden \* som specificerar den teknik som används. Standarden omfattar krypteringsmetoderna: Wired Equivalent Privacy (WEP), som är ett säkerhetsprotokoll, Wi-Fi Protected Access 2 (WPA2) och Wi-Fi Protected Access (WPA). WPA2 och WPA har föreslagits av IEEE och Wi-Fi Alliance i samarbete och är specifikationer för standardbaserade kompatibla säkerhetstillbehör som höjer dataskyddsnivån och åtkomststyrningen för befintliga Wi-Fi-nätverk. WPA har konstruerats för att vara kompatibelt med IEEE 802.11i-specifikationen. Den använder förstärkt datakryptering TKIP (Temporal Key Integrity Protocol) förutom användarverifiering med 802.1X och EAP (Extensible Authentication Protocol). Krypteringen av data skyddar den sårbara trådlösa länken mellan klientdatorer och åtkomstpunkter. Dessutom används andra säkerhetsmekanismer typiska för LAN: sekretesskydd, exempelvis lösenordsskydd, end-to-end-kryptering, virtuella privata nätverk och verifiering. WPA2, andra generationen av WPA, har starkare dataskydd och bättre styrning av nätverksåtkomst och är dessutom konstruerad för att skydda alla versioner av 802.11-enheter, inklusive 802.11b, 802.11a, 802.11g och 802.11n multi-band och multi-mode. Dessutom är WPA2 baserad på den ratificerade standarden IEEE 802.11i och ger säkerhet i myndighetsklass genom att använda AES-krypteringsalgoritmen, som följer NIST (National Institute of Standards and Technology) FIPS 140-2, och 802.1X-baserad verifiering. WPA2 är bakåtkompatibel med WPA.

\* Information om din modell stöder IEEE 802.11a-standarden och/eller utkastet till IEEE 802.11n-standarden finns i det elektroniska dokumentet **Teknisk information**.

<span id="page-54-0"></span>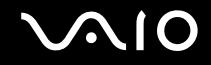

IEEE 802.11b/g är en standard för trådlöst LAN där bandbredden 2,4 GHz används. Standarden IEEE 802.11g erbjuder höghastighetskommunikation som är snabbare än IEEE 802.11b-standarden.

IEEE 802.11a är en standard för trådlöst LAN där bandbredden 5 GHz används, och som erbjuder höghastighetskommunikation på upp till 54 Mbps.

IEEE 802.11n är en standard för trådlöst LAN där bandbredden 2,4 eller 5 GHz används, och som erbjuder höghastighetskommunikation på upp till 300 Mbps\*.

\* Den verkliga kommunikationshastigheten varierar, bland annat beroende på inställningarna för åtkomstpunkten.

Datorn kan använda Next-Gen Wireless-N-teknologin<sup>\*</sup> från Intel<sup>®</sup> som är kompatibel med standarden för IEEE 802.11a/b/g och utkastet till standarden IEEE 802.11n.

\* Används endast på modeller som stöder utkastversionen av IEEE 802.11n-standarden.

Enheter för trådlöst LAN som använder bandbredden 2,4 GHz och de som använder bandbredden 5 GHz kan inte kommunicera med varandra eftersom frekvenserna är olika.

Bandbredden 2,4 GHz som används av enheter som är kompatibla med trådlöst LAN används även av diverse andra enheter. Även om WLAN-kompatibla enheter använder olika sorters teknik för att minimera störningarna från andra enheter som använder samma bandbredd, händer det ändå att sådana störningar gör att kommunikationshastigheten minskar, kommunikationsområdet blir smalare, eller att den trådlösa kommunikationen avbryts.

Kommunikationshastigheten varierar beroende på avståndet mellan de kommunicerande enheterna, förekomsten av hinder mellan enheterna, enheternas konfiguration, radioförhållandena, och vilken programvara som används. Dessutom kan det hända att kommunikationen avbryts på grund av radioförhållandena.

Kommunikationsområdet varierar beroende på det faktiska avståndet mellan de kommunicerande enheterna, förekomsten av hinder mellan enheterna, radioförhållandena, omgivningsförhållandena inklusive förekomsten av väggar och materialet i de väggarna och vilken programvara som används.

Om du använder både IEEE 802.11b- och IEEE 802.11g-produkter på samma trådlösa nätverk finns det risk att kommunikationshastigheten sjunker på grund av radiostörningar. Med hänsyn till detta är IEEE 802.11g-produkter konstruerade så att kommunikationshastigheten sänks för att garantera kommunikationen även med IEEE 802.11b-produkter. Om kommunikationshastigheten är långsammare än väntat kan det hända att den ökar om du byter trådlös kanal på åtkomstpunkten.

<span id="page-55-0"></span>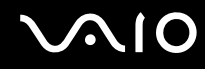

## Kommunikation utan åtkomstpunkt (ad-hoc)

Ett ad-hoc-nätverk är ett lokalt nätverk som utgörs endast av de trådlösa enheterna själva, utan någon centralenhet eller åtkomstpunkt. Varje enhet kommunicerar direkt med andra enheter i nätverket. Det är lätt att själv upprätta ett ad-hoc-nätverk i hemmet.

- ❑ Om den trådlösa anslutningen startas av VAIO-datorn väljs kanal 11.
- ❑ Om den trådlösa anslutningen startas av en annan trådlös nätverksenhet, kommer anslutningen att upprättas via den kanal som den andra enheten väljer.

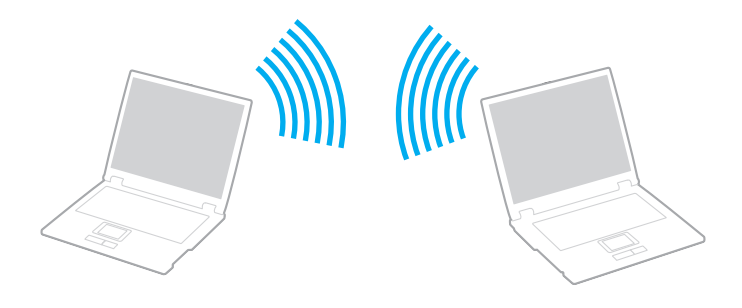

# <span id="page-56-0"></span> $\bigcirc$ 10

Så här upprättar du kommunikation utan åtkomstpunkt (ad-hoc)

**!** IEEE 802.11n-standarden, där bandbredden 2,4 eller 5 GHz används, är inte tillgänglig för ad-hoc-nätverk.

- **1** Slå på strömbrytaren för **WIRELESS** eller **WIRELESS LAN**. Indikatorn för trådlöst LAN tänds och fönstret **VAIO Smart Network** visas. Om fönstret **VAIO Smart Network** inte visas följer du dessa anvisningar:
	- **1** Klicka på **Start**, **Alla program** och **VAIO Control Center**.
	- **2** Dubbelklicka på **Network Connections** och **VAIO Smart Network**.

#### ✍

Information om programvaran **VAIO Smart Network** finns i hjälpfilen för programmet.

- **2** Klicka på knappen invid önskade alternativ (ett eller flera) för trådlös anslutning.
- **3** Klicka på **Start** och **Kontrollpanelen**.
- **4** Klicka på **Visa nätverksstatus och -åtgärder** under **Nätverk och Internet**.
- **5** Klicka på **Skapa en anslutning eller ett nätverk** i vänster fönsterruta. Fönstret **Skapa en anslutning eller ett nätverk** visas.
- **6** Välj ett alternativ för att definiera inställningar ad hoc-nätverket, och klicka på **Nästa**.
- **7** Följ instruktionerna på skärmen.

✍ Information om din modell stöder Bluetooth, IEEE 802.11a-standarden och/eller utkastet till IEEE 802.11n-standarden finns i det elektroniska dokumentet **Teknisk information**.

<span id="page-57-0"></span>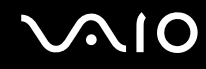

## Kommunicera via en åtkomstpunkt (infrastruktur)

Ett infrastrukturnätverk är ett nätverk där ett befintligt, fast lokalt nätverk utökas till trådlösa enheter genom användning av en åtkomstpunkt (medföljer ej), till exempel Sony Access Point. Åtkomstpunkten utgör en brygga mellan det fasta och det trådlösa nätverket, och fungerar som en central kontrollenhet för trådlöst LAN. I en åtkomstpunkt samordnas sändning och mottagning mellan flera trådlösa enheter inom ett visst avstånd.

Åtkomstpunkten markerar vilken kanal som ska användas på ett infrastrukturnätverk.

**!** Mer information om hur du anger vilken kanal som ska användas för åtkomstpunkten finns i handboken för åtkomstpunkten.

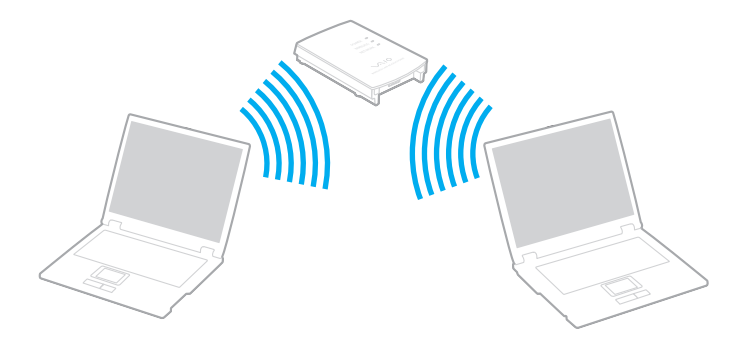

# <span id="page-58-0"></span> $\bigcirc$ 10

Så här skapar du en anslutning till ett trådlöst nätverk

- **1** En åtkomstpunkt måste finnas installerad. Mer information om detta finns i bruksanvisningen som följde med åtkomstpunkten.
- **2** Slå på strömbrytaren för **WIRELESS** eller **WIRELESS LAN**. Indikatorn för trådlöst LAN tänds och fönstret **VAIO Smart Network** visas. Om fönstret **VAIO Smart Network** inte visas följer du dessa anvisningar:
	- **1** Klicka på **Start**, **Alla program** och **VAIO Control Center**.
	- **2** Dubbelklicka på **Network Connections** och **VAIO Smart Network**.

#### $\mathbb{Z}_n$

Information om programvaran **VAIO Smart Network** finns i hjälpfilen för programmet.

- **3** Klicka på knappen invid önskade alternativ (ett eller flera) för trådlös anslutning.
- **4** Högerklicka på eller i Aktivitetsfältet och välj **Anslut till ett nätverk**.
- **5** Välj önskad åtkomstpunkt och klicka på **Anslut**.

#### ✍

Information om din modell stöder Bluetooth, IEEE 802.11a-standarden och/eller utkastet till IEEE 802.11n-standarden finns i det elektroniska dokumentet **Teknisk information**.

<span id="page-59-0"></span>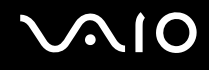

## Stoppa kommunikation via trådlöst LAN

#### Så här stoppar du kommunikation via trådlöst LAN

- **1** Klicka på **Start**, **Alla program** och **VAIO Control Center**.
- **2** Dubbelklicka på **Network Connections** och **VAIO Smart Network**.
- **3** Klicka på knappen invid **WLAN**-ikonen.

**!** Om du stänger av trådlös LAN-funktionalitet när du använder dokument, filer eller resurser på en fjärrenhet kan du förlora data.

✍

För WPA-PSK- eller WPA2-PSK-autentisering måste du ange ett lösenord. Lösenordet är skiftlägeskänsligt, och måste bestå av mellan 8 och 63 alfanumeriska tecken, eller högst 64 tecken när siffror mellan 0 och 9 och bokstäver mellan A och F används.

## <span id="page-60-0"></span> $\bigwedge$ 10

## Använda kringutrustning

VAIO-datorns olika anslutningsportar kan användas för att ge den fler funktioner.

- ❑ **Ansluta externa högtalare [\(sidan 62\)](#page-61-1)**
- ❑ **Ansluta en extern bildskärm [\(sidan 63\)](#page-62-0)**
- ❑ **Välja visningslägen [\(sidan 66\)](#page-65-0)**
- ❑ **Använda funktionen för flera bildskärmar [\(sidan 67\)](#page-66-0)**
- ❑ **Ansluta en extern mikrofon [\(sidan 69\)](#page-68-0)**
- ❑ **Ansluta en USB-enhet [\(sidan 70\)](#page-69-0)**
- ❑ **Ansluta en skrivare [\(sidan 73\)](#page-72-0)**
- ❑ **Ansluta en i.LINK-enhet [\(sidan 74\)](#page-73-0)**
- ❑ **Ansluta till ett nätverk (LAN) [\(sidan 76\)](#page-75-0)**

## <span id="page-61-0"></span>**210**

## <span id="page-61-1"></span>Ansluta externa högtalare

Du kan förbättra din dators ljudkvalitet genom att ansluta externa högtalare.

Så här ansluter du externa högtalare

- **1** Anslut högtalarkabeln (1) till hörlursuttaget (2)  $\Omega$ .
- **2** Koppla in den andra änden av högtalarkabeln i den externa högtalaren (3).
- **3** Skruva ned volymen på högtalarna innan du slår på dem.

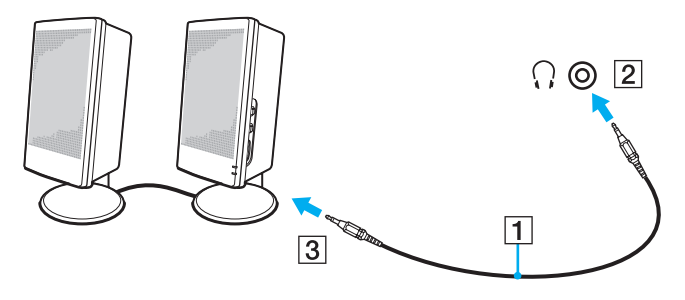

#### ✍

Kontrollera att högtalarna är avsedda för att användas med datorer.

**!** Lägg inte disketter på högtalarna, eftersom magnetfältet runt högtalarna kan skada informationen på disketterna.

<span id="page-62-1"></span>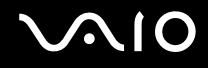

## <span id="page-62-0"></span>Ansluta en extern bildskärm

Du kan ansluta en extern bildskärm (medföljer ej) till datorn. Du kan t.ex. använda din dator med en extra bildskärm eller en projektor.

#### ✍

Anslut nätkabeln efter att alla andra kablar är anslutna.

Extern bildskärm används som extraskärmar.

I Windows går det även att ansluta en extra bildskärm och använda flera bildskärmar samtidigt.

### Ansluta en bildskärm

Du kan ansluta en extern bildskärm till datorn.

Så här ansluter du en bildskärm

- **1** Vid behov ansluter du ena änden av bildskärmens nätkabel (1) till bildskärmen, och den andra änden till ett nätuttag.
- **2** Anslut bildskärmskabeln  $(2)$  (medföljer ej) till bildskärms-/VGA-porten  $(3)$   $\bigcirc$  på datorn.

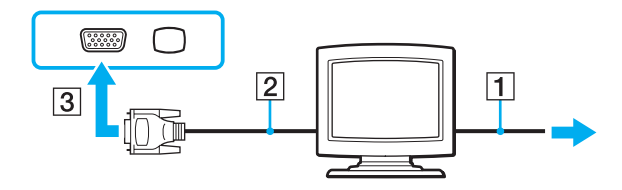

<span id="page-63-0"></span>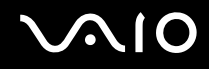

## Ansluta en bildskärm för multimedia

Det går att ansluta en multimediedatorskärm med inbyggda högtalare och mikrofon till datorn.

Så här ansluter du en bildskärm för multimedia

- **1** Sätt i nätkabeln till multimedieskärmen (1) i ett vägguttag.
- **2** Anslut bildskärmskabeln  $(2)$  (medföljer ej) till bildskärms-/VGA-porten  $(3)$   $\bigcirc$  på datorn.
- **3** Anslut högtalarkabeln (4) till hörlursuttaget (5)  $\Omega$  på datorn.
- **4** Anslut mikrofonkabeln (6) till mikrofonuttaget (7)  $\leq$  på datorn.

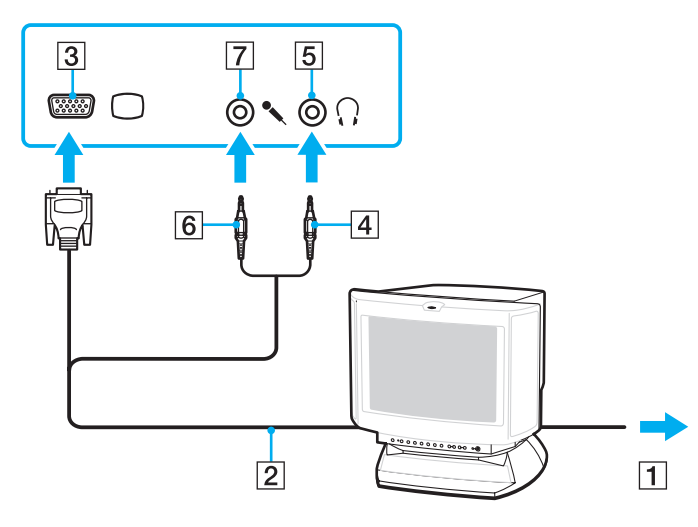

<span id="page-64-0"></span>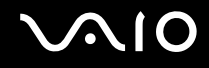

### Ansluta en projektor

Du kan ansluta en projektor (t ex Sonys LCD-projektor) direkt till datorn.

#### Så här ansluter du en projektor

- **1** Anslut projektorns nätkabel (1) till ett nätuttag.
- **2** Anslut bildskärmskabeln  $(2)$  (medföljer ej) till bildskärms-/VGA-porten  $(3)$   $\bigcirc$  på datorn.
- **3** Anslut en ljudkabel (4) (medföljer ej) till hörlursuttaget (5)  $\Omega$  på datorn.
- **4** Anslut RGB-signalkabeln och ljudkabeln till motsvarande uttag och port på projektorn (6).

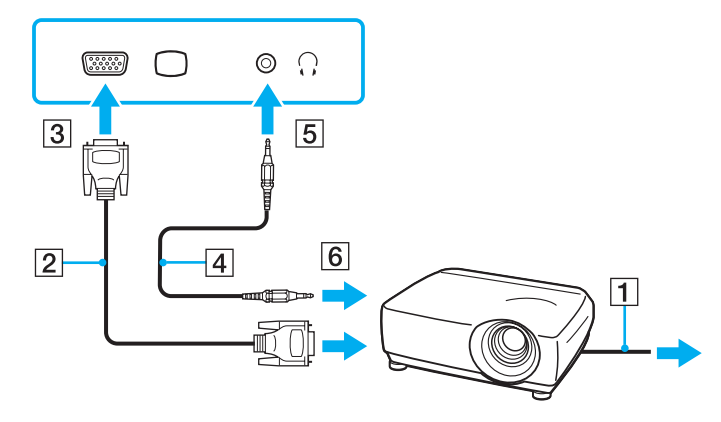

<span id="page-65-1"></span>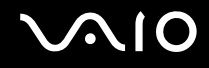

## <span id="page-65-0"></span>Välja visningslägen

Du kan välja vilken bildskärm som ska användas som huvudskärm när en extern bildskärm (datorbildskärm osv.) är ansluten till datorn.

Om du vill arbeta på både datorskärmen och den externa bildskärmen samtidigt läser du avsnittet **Använda funktionen för flera bildskärmar [\(sidan 67\)](#page-66-0)**.

Så här väljer du huvudskärm

- **1** Högerklicka på skrivbordet och välj **Anpassa**.
- **2** Klicka på **Bildskärmsinställningar**. Fönstret **Bildskärmsinställningar** visas.
- **3** Följ instruktionerna på skärmen för att ändra inställningarna.

Du kanske inte kan visa samma innehåll på datorns LCD-skärm och den externa bildskärmen eller projektorn samtidigt. Det är beroende av vilken typ av extern bildskärm eller projektor du använder.

Koppla på kringutrustningen innan du kopplar på datorn.

<sup>✍</sup>

## <span id="page-66-1"></span><span id="page-66-0"></span>Använda funktionen för flera bildskärmar

Med funktionen för flera bildskärmar går det att fördela skrivbordet över flera olika bildskärmar. Om t.ex. en extern bildskärm är ansluten till bildskärms-/VGA-porten kan du använda både datorns bildskärm och den externa bildskärmen som ett enda skrivbord.

Du kan flytta markören från den ena bildskärmen till den andra. På så sätt kan du dra objekt, som ett öppet programfönster eller ett verktygsfält, från den ena skärmen till den andra.

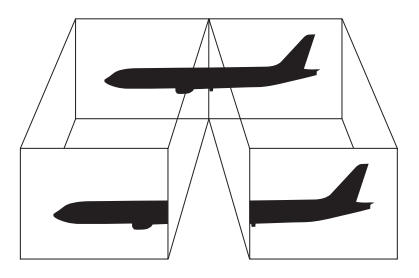

#### $\mathbb{Z}$

Det kan hända att den externa bildskärmen saknar stöd för funktionen för flera bildskärmar.

Det kan hända att vissa program inte fungerar tillsammans med funktionen för flera bildskärmar.

Se till att inte datorn försätts i Vänteläge eller Viloläge medan funktionen för flera bildskärmar används, eftersom det i så fall finns risk att datorn inte kan återgå till normalläget.

Om du väljer olika antal färger på varje skärm ska du inte utöka ett fönster över två skärmar, eftersom det då kan uppstå programfel.

Ställ in färre färger eller en lägre upplösning på varje skärm.

# <span id="page-67-0"></span>**AIO**

Så här aktiverar du funktionen för flera bildskärmar

- **1** Högerklicka på skrivbordet och välj **Anpassa**.
- **2** Klicka på **Bildskärmsinställningar**. Fönstret **Bildskärmsinställningar** visas.
- **3** Följ instruktionerna på skärmen för att ändra inställningarna.

#### ✍

Du kan också ställa in antalet färger och upplösningen för var och en av skärmarna och anpassa läget för flera bildskärmar.

<span id="page-68-1"></span>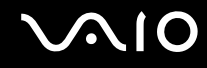

## <span id="page-68-0"></span>Ansluta en extern mikrofon

Om du vill använda en enhet för ingående ljudsignaler, till exempel för att röstchatta över Internet, måste du ansluta en extern mikrofon (medföljer ej).

Så här ansluter du en extern mikrofon

Anslut mikrofonkabeln (1) till mikrofonuttaget (2)  $\blacklozenge$ .

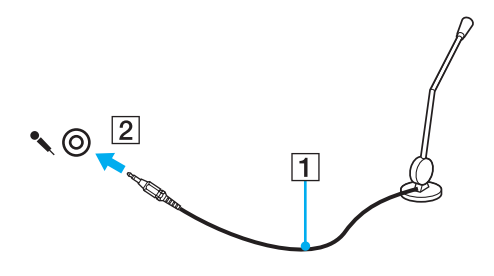

✍ Kontrollera att mikrofonen är avsedd för att användas med datorer.

<span id="page-69-1"></span>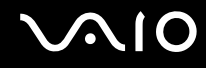

## <span id="page-69-0"></span>Ansluta en USB-enhet

Var noga med följande för att skydda datorn och/eller USB-enheterna från skador:

- ❑ Undvik att stöta till eller trycka på USB-kontakterna om datorn ska flyttas med USB-enheter anslutna.
- ❑ Lägg inte datorn i en väska eller liknande med USB-enheter anslutna.

## Ansluta en USB-mus

Så här ansluter du en USB-mus

- **1** Välj vilken USB-port (1)  $\sqrt{\frac{1}{2}}$  du vill använda.
- **2** Anslut USB-musens kabel (2) till USB-porten. Du kan nu använda din USB-mus (medföljer ej) (3).

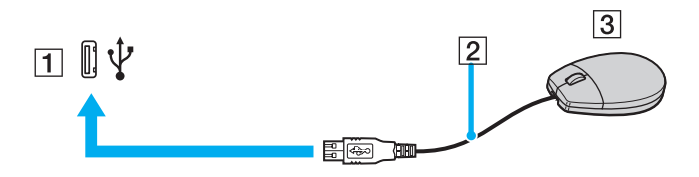

<span id="page-70-0"></span>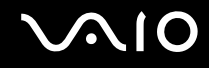

## Ansluta en USB-diskettenhet

Du kan ansluta en extern USB-diskettenhet till datorn.

Så här ansluter du en USB-diskettenhet

- **1** Välj vilken USB-port (1)  $\sqrt{\frac{1}{2}}$  du vill använda.
- **2** Anslut diskettenhetens USB-kabel (2) till USB-porten. USB-diskettenheten (3) är nu färdig att användas.

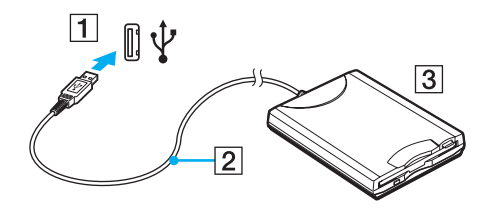

**!** Undvik tryck på USB-kontakten om du använder en USB-diskettenhet. Det kan leda till funktionsfel.

<span id="page-71-0"></span>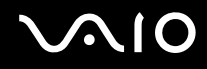

## Koppla från en USB-diskettenhet

Du kan koppla från en USB-diskettenhet när datorn är på eller när den är avstängd. Om datorn är i energisparläge (Vänteläge eller Viloläge) ska du dock inte koppla från enheten, eftersom datorn då kan sluta fungera.

Så här kopplar du från en USB-diskettenhet

Om du vill koppla från en USB-diskettenhet när datorn är avstängd hoppar du över steg 1 till 8.

- **1** Stäng alla program som använder diskettenheten.
- **2** Dubbelklicka på ikonen **Säker borttagning av maskinvara** i Aktivitetsfältet. Dialogrutan **Säker borttagning av maskinvara** visas.
- **3** Ange vilken diskettenhet du vill koppla från.
- **4** Klicka på **Stoppa**. Dialogrutan **Stoppa en maskinvaruenhet** visas.
- **5** Bekräfta att diskettenheten kan tas bort från datorn på ett säkert sätt.
- **6** Klicka på **OK**. Ett meddelande visas om att enheten kan tas bort på ett säkert sätt.
- **7** Klicka på **OK**.
- **8** Klicka på **Stäng** för att stänga fönstret **Säker borttagning av maskinvara**.
- **9** Ta bort diskettenheten från datorn.

 $\mathbb{Z}_n$
<span id="page-72-0"></span>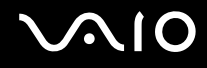

#### Ansluta en skrivare

Det går att ansluta en Windows-kompatibel skrivare till datorn för att skriva ut dokument.

#### Ansluta en skrivare via USB

Det går att ansluta en USB-skrivare som är kompatibel med din version av Windows till datorn.

Så här ansluter du en skrivare via USB

- **1** Anslut skrivarens nätkabel (1) till ett nätuttag.
- **2** Välj vilken USB-port (3)  $\sqrt{\frac{1}{2}}$  du vill använda.
- **3** Koppla in den ena änden av en USB-skrivarkabel (2) (medföljer ej) i USB-porten och den andra änden i skrivaren.

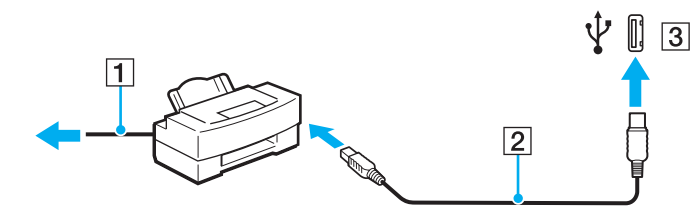

# <span id="page-73-0"></span>Ansluta en i.LINK-enhet

#### Att tänka på när du ansluter i.LINK-enheter

- ❑ Din dator är försedd med en i.LINK-port som du kan använda för att ansluta en i.LINK-enhet, t.ex. en digital videokamera.
- ❑ i.LINK-porten på datorn fungerar inte som strömkälla för externa enheter som normalt drivs via i.LINK-portar.
- ❑ i.LINK-porten har stöd för överföringshastigheter på upp till 400 Mbit/s, men den faktiska överföringshastigheten beror på den externa enhetens överföringshastighet.
- ❑ Det går eventuellt inte att få tag i i.LINK-kablar (tillval) i vissa länder eller områden.
- ❑ Det går inte att till fullo garantera att i.LINK-anslutning med andra kompatibla enheter fungerar.
- ❑ i.LINK-anslutningen varierar beroende på programvara, operativsystem och de i.LINK-kompatibla enheter som används. Läs bruksanvisningen för programvaran om du vill ha mer information.
- ❑ Om du vill ansluta en i.LINK-kompatibel enhet för PC till din dator (t.ex. hårddisk, CD-RW-enhet), ska du först kontrollera att enheten är kompatibel med operativsystemet, och att anslutningen uppfyller de arbetsvillkor som rekommenderas i den medföljande dokumentationen.

<span id="page-74-0"></span>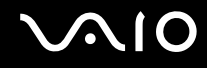

#### Ansluta en digital videokamera

Så här ansluter du en digital videokamera

Anslut ena änden av i.LINK-kabeln (1) (medföljer ej) till i.LINK-porten (2) i datorn, och anslut den andra änden till DV In/Outporten (3) på den digitala videokameran.

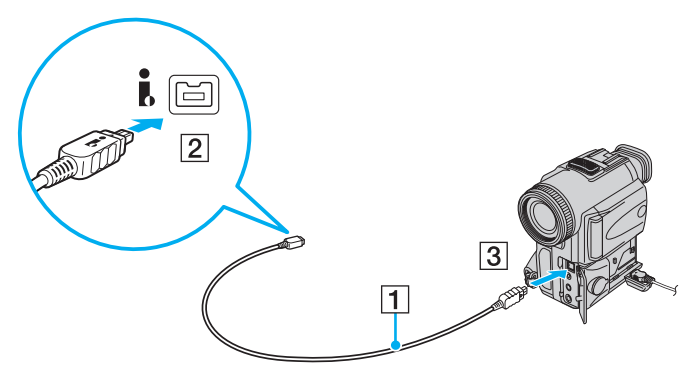

#### ✍

De portar som är märkta **DV Out**, **DV In/Out** eller **i.LINK** på digitala videokameror från Sony är i.LINK-kompatibla.

Digitalvideokameran från Sony som visas här är endast ett exempel. Din digitala videokamera kan behöva anslutas på ett annat sätt.

Det går inte att komma åt bilder som lagrats på ett Memory Stick via en i.LINK-anslutning.

# <span id="page-75-0"></span>Ansluta till ett nätverk (LAN)

Du kan ansluta datorn till nätverk av typen 100BASE-TX/10BASE-T via en nätverkskabel av Ethernet-typ. Anslut den ena änden av en optisk nätverkskabel (medföljer ej) till nätverksporten (Ethernet) på datorn och den andra änden till nätverket. Kontakta nätverksadministratören om du vill veta mer om de inställningar och enheter som krävs för att ansluta till nätverket.

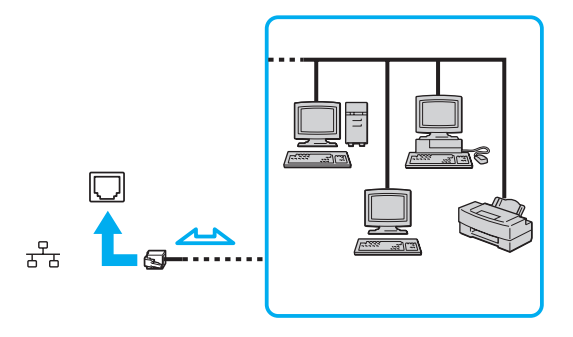

#### ✍

Datorn kan anslutas till nätverket med standardinställningarna.

**!** Det går inte att ansluta telefonlinjer till nätverksuttaget (LAN-uttaget) på datorn.

Om någon av nedanstående sorters telefonlinjer ansluts till nätverksuttaget (LAN-uttaget) finns det risk att stark ström via uttaget orsakar skador, överhettning eller brand.

- Hemtelefoner (porttelefoner osv.) eller kontorstelefonlinjer (kontorstelefon med flera linjer)
- Vanliga telefonlinjer
- PBX-linjer (private branch exchange)

Koppla inte in en telefonkabel i nätverksporten.

<span id="page-76-0"></span>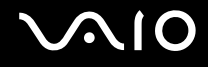

# Anpassa din VAIO-dator

I detta avsnitt beskrivs kortfattat hur du ändrar VAIO-datorns huvudinställningar. Bland annat får du lära dig att använda och anpassa utseendet på program och verktyg från Sony.

- ❑ **Ställa in lösenordet [\(sidan 78\)](#page-77-1)**
- ❑ **Konfigurera datorn med VAIO Control Center [\(sidan 81\)](#page-80-0)**
- ❑ **Använda energisparlägen [\(sidan 82\)](#page-81-0)**
- ❑ **Energihantering med VAIO Power Management [\(sidan 87\)](#page-86-0)**
- ❑ **Konfigurera modemet [\(sidan 88\)](#page-87-0)**

<span id="page-77-0"></span>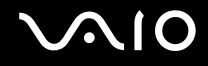

## <span id="page-77-1"></span>Ställa in lösenordet

Använd en av BIOS-funktionerna för att ställa in lösenordet.

När ett lösenord väl är inställt måste du ange det när VAIO-logon visas så att datorn kan starta. Lösenordet skyddar datorn mot obehörig åtkomst.

### Lägga till lösenord

Lösenordet skyddar datorn mot obehörig åtkomst.

**!** När ett lösenord väl är inställt kan du inte starta datorn utan att ange lösenordet. Se därför till att du inte glömmer bort det. Skriv ned lösenordet och förvara det på ett säkert ställe där andra inte kan komma åt det.

Om du glömmer bort lösenordet och behöver hjälp med att återställa det kan du få hjälp med detta mot en avgift. Datorn måste då skickas till ett servicekontor.

# <span id="page-78-0"></span>**AIO**

Så här ställer du in lösenordet

- **1** Slå på datorn.
- **2** Tryck på **F2** när VAIO-logotypen visas. BIOS-inställningsskärmen visas. Om den inte gör det startar du om datorn och trycker på **F2** flera gånger när VAIOlogotypen visas.
- **3** Tryck på < eller , för att välja **Security** så att fliken **Security** visas. Välj sedan **Set Machine Password** och tryck på **Enter**.
- **4** Ange lösenordet två gånger på lösenordsskärmen och tryck sedan på **Enter**. Lösenordet får vara upp till 32 alfanumeriska tecken långt (inklusive blanksteg).
- **5** Vid bekräftelsen trycker du på **Enter**.

#### ✍

Följande procedur används för att ställa in datorn så att den frågar efter lösenordet när du slår på datorn eller när BIOS-inställningsskärmen visas.

- **6** Välj **Password when Power On** under **Security**. Tryck på mellanslagstangenten för att ändra inställningen från **Disabled** till **Enabled**.
- **7** Tryck på ← eller → för att välja **Exit**, välj sedan **Exit Setup** och tryck på **Enter**. Vid bekräftelsen trycker du på **Enter**.

<span id="page-79-0"></span>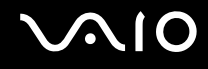

### Ändra/ta bort lösenordet

Så här ändrar eller tar du bort lösenordet

- **1** Slå på datorn.
- **2** Tryck på **F2** när VAIO-logotypen visas. BIOS-inställningsskärmen visas. Om den inte gör det startar du om datorn och trycker på **F2** flera gånger när VAIOlogotypen visas.
- **3** Ange det nuvarande lösenordet och tryck på **Enter**.
- **4** Tryck på < eller , för att välja **Security** så att fliken **Security** visas. Välj sedan **Set Machine Password** och tryck på **Enter**.
- **5** Ange det nuvarande lösenordet en gång och det nya lösenordet två gånger på lösenordsskärmen, och tryck sedan på **Enter**.

Om du vill ta bort lösenordet låter du rutorna **Enter New Password** och **Confirm New Password** vara tomma och trycker på **Enter**.

När du ombeds att bekräfta ändringarna trycker du på **Enter**.

**6** Tryck på ← eller → för att välja **Exit**, välj sedan **Exit Setup** och tryck på **Enter**. Vid bekräftelsen trycker du på **Enter**.

<span id="page-80-1"></span>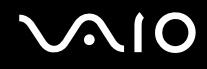

# <span id="page-80-0"></span>Konfigurera datorn med VAIO Control Center

Funktionen **VAIO Control Center** gör att du kan kontrollera systeminformationen och göra olika inställningar för systemet.

#### Så här använder du VAIO Control Center

- **1** Klicka på **Start**, **Alla program** och **VAIO Control Center**. Fönstret **VAIO Control Center** öppnas.
- **2** Välj en inställningspunkt och ändra inställningarna.
- **3** Klicka på **OK** när du är färdig. Inställningarna för den valda punkten har ändrats.

#### ✍

Mer information om de olika alternativen finns i hjälpfilen om **VAIO Control Center**.

Vissa av inställningspunkterna visas inte om du öppnar **VAIO Control Center** som standardanvändare.

## <span id="page-81-1"></span><span id="page-81-0"></span>Använda energisparlägen

Vid batteridrift kan du använda inställningarna för energibesparing för att öka batteriets livslängd. Förutom det normala driftsläget, där du kan stänga av vissa enheter, är datorn utrustad med två särskilda lägen för att spara energi: Vänteläge och Viloläge. Om du kör på batteri bör du tänka på att datorn automatiskt går över i Viloläge när batteriströmmen börjar ta slut, oavsett vilket energisparläge som är inställt.

**!** Om batterinivån sjunker under 10 % kopplar du antingen in nätadaptern för att ladda batteriet igen, eller så stänger du av datorn och sätter i ett fullt laddat batteri.

#### Använda normalläget

Detta är det normala läget för datorn när den används. I detta läge lyser den gröna strömindikatorlampan. Det går att stänga av vissa enheter när du inte arbetar, till exempel LCD-skärmen eller hårddisken.

<span id="page-82-0"></span>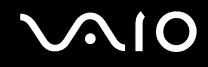

#### Använda vänteläget

I Vänteläge stängs LCD-skärmen av, och lagringsenheten (en eller flera) och processorn förbrukar mindre energi. Strömindikatorn blinkar gult i detta läge.

**!** Om du inte tänker använda datorn under en längre tid medan den inte är ansluten till elnätet ska du försätta den i Viloläge eller stänga av den helt.

Så här aktiverar du Vänteläge

Klicka på **Start**, pilen invid **Lås**-knappen och på **Vila**.

#### $\mathbb{Z}_n$

När datorn befinner sig i Vänteläge går det inte att sätta i några skivor.

Det går fortare för datorn att återgå från Vänteläge än från Viloläge.

Vänteläget drar mer ström än viloläget.

**!**

Om batteriet tar slut medan datorn är i Vänteläge går alla osparade data förlorade. Det går inte att återgå till det föregående arbetsläget. Om du vill undvika att data går förlorade bör du spara data ofta.

Så här återgår du till normalläget

Tryck på valfri tangent.

**!**

Datorn kommer att stängas av automatiskt om du trycker in strömbrytaren i mer än fyra sekunder. Alla osparade data kommer att gå förlorade.

<span id="page-83-0"></span>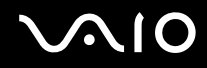

Om datorn inte används under en viss tid aktiveras Vänteläge automatiskt. Du kan ändra detta genom att anpassa inställningarna för Vänteläge.

Så här ändrar du inställningarna för Vänteläge

- **1** Högerklicka på energistatusikonen i Aktivitetsfältet och välj **Energialternativ**.
- **2** Klicka på **Ändra schemainställningar** under den aktuella schemainställningen.
- **3** Ändra tiden för när datorn ska övergå till vänteläge, och klicka på **Spara ändringar**.

<span id="page-84-0"></span>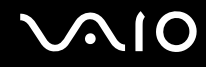

#### Använda Viloläge

I Viloläge bevaras systemets tillstånd på hårddisken och strömmen stängs av. Även om batteriet tar slut försvinner inga data. I detta läge är strömindikatorn släckt.

#### $\mathbb{Z}_n$

Om du inte tänker använda datorn på länge försätter du datorn i Viloläge. Det här energisparläget sparar dig den tid det annars tar att stänga av eller återgå till användning.

#### Så här aktiverar du Viloläge

#### Tryck på **Fn**+**F12**.

Datorn övergår till Viloläge.

Du kan även klicka på **Start**, pilen invid **Lås**-knappen och **Viloläge** om du vill att datorn ska övergå till viloläge.

#### ✍

När datorn befinner sig i Viloläge går det inte att sätta i några skivor.

Viloläge kräver mer tid än Vänteläge för att aktiveras.

I Viloläge förbrukas mindre ström än i Vänteläge.

**!** Datorn får inte flyttas förrän strömindikatorn har slocknat.

# <span id="page-85-0"></span>**AIO**

#### Så här återgår du till normalläget

Tryck på strömknappen.

Datorn återgår till normalt tillstånd.

**!** Datorn kommer att stängas av automatiskt om du trycker in strömbrytaren i mer än fyra sekunder.

✍ Det tar också längre tid att återgå till Normalläge från Viloläge än från Vänteläge.

# <span id="page-86-1"></span><span id="page-86-0"></span>Energihantering med VAIO Power Management

Genom energihantering kan du ställa in energischeman som passar dina krav om energiförbrukning när datorn drivs med nätström eller med batterier.

**VAIO Power Management** är en programvara som utvecklats enbart för VAIO-datorer. Med denna programvara kan du förbättra Windows energisparfunktioner och få en bättre drift av din dator och en längre livslängd på batterierna. Mer information om **VAIO Power Management** finns i hjälpfilen för **VAIO Power Management**-programmet.

#### Välja ett energischema

När du startar datorn visas ikonen energistatus i Aktivitetsfältet. Denna ikon visar vilken typ av strömkälla som används för tillfället, till exempel nätström. Klicka på den här ikonen för att visa ett fönster där du kan se energistatus.

Funktionen **VAIO Power Management** läggs till i Windows **Egenskaper för Energialternativ**.

#### Så här väljer du ett ett energischema

- **1** Högerklicka på energistatusikonen i Aktivitetsfältet och välj **Energialternativ**.
- **2** Välj önskat energischema.

#### Så här ändrar du inställningar för energischemat

- **1** Klicka på **Ändra schemainställningar** under det schema du vill använda i fönstret **Energialternativ**. Ändra vänteläget och visningsinställningarna efter behov.
- **2** Om du behöver ändra de avancerade inställningarna klickar du på **Ändra avancerade inställningar** och går vidare med steg 3.

Klicka annars på **Spara ändringar**.

- **3** Klicka på fliken **VAIO Power Management**. Ändra inställningarna för de olika alternativen.
- **4** Klicka på **OK**.

<span id="page-87-1"></span>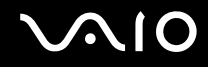

## <span id="page-87-0"></span>Konfigurera modemet

Innan du börjar använda det interna modemet (alla modem är inte interna), och varje gång du använder modemet när du är ute och reser, kontrollerar du att landet för den aktiva plats som är inställd i fönstret **Telefoner och modem** motsvarar det land som du ringer ifrån.

Så här ändrar du landsinställningar för modemet

- **1** Klicka på **Start** och **Kontrollpanelen**.
- **2** Klicka på **Maskinvara och ljud**.
- **3** Klicka på **Telefoner och modem**. Fönstret **Platsinformation** visas.
- **4** Ange den information som behövs och klicka sedan på **OK**. Dialogrutan **Telefoner och modem** visas.
- **5** Välj plats på fliken **Uppringningsregler**.

**6** Klicka på knappen **Redigera** för att ändra den nuvarande konfigurationen. Fönstret **Redigera plats** visas. Eller Klicka på knappen **Ny** för att konfigurera modemet. Fönstret **Ny plats** visas.

**7** Kontrollera att lands-/regioninställningarna överensstämmer med den plats som du ringer ifrån.

✍

Det kan hända att pulssignaler inte går att använda i vissa länder eller områden.

**8** Om du har ändrat platsinställningarna klickar du på **Verkställ** och därefter på **OK**. Dialogrutan **Telefoner och modem** visas.

<span id="page-88-0"></span>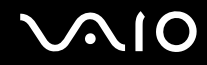

- **9** Kontrollera att modemet finns med i listan på fliken **Modem**. Om modemet inte är med i listan klickar du på **Lägg till** och följer anvisningarna på skärmen.
- **10** Klicka på **Verkställ/OK**. Därmed är modemet konfigurerat.

**!** Kontrollera att telefonkabeln är urkopplad ur VAIO-datorn innan du verkställer de nya landsinställningarna.

# <span id="page-89-0"></span>Uppgradera din VAIO-dator

VAIO-datorn och dess minnesmoduler är utrustade med högprecisionskomponenter och elektroniska kontakter. För att undvika att garantin ogiltigförklaras under garantiperioden rekommenderar vi att:

- ❑ Kontakta din återförsäljare om du vill installera en ny minnesmodul.
- ❑ Installera den inte själv om du inte är väl bekant med hur det går till att uppgradera minnet i datorer.
- ❑ Rör inte vid kontakterna, och öppna inte locket till minnesmodulfacket.

Information om modultyp och mängd minne som är installerat på modellen finns i den elektroniska handboken **Teknisk information**.

Kontakta VAIO-Link om du behöver hjälp.

# <span id="page-90-0"></span>Sätta i och ta bort minne

Om du vill utöka funktionerna på datorn kan du utöka minnet genom att installera minnesmoduler som finns som tillvalsutrustning. Innan du uppgraderar datorns minne läser du informationen och anvisningarna på de följande sidorna.

#### Att tänka på när du lägger till/tar bort minnesmoduler

- ❑ Var försiktig när du byter minne. Om du installerar minnesmodulerna fel kan systemet skadas. Denna skada kan upphäva tillverkarens garanti.
- ❑ Använd endast minnesmoduler som är kompatibla med datorn. Om datorn inte identifierar en minnesmodul eller om Windows blir instabilt kontaktar du datoråterförsäljaren eller minnesmodulens tillverkare.
- ❑ Statisk elektricitet kan skada elektroniken. Var noga med följande punkter innan du rör vid en minnesmodul:
	- ❑ De procedurer som beskrivs i detta dokument förutsätter god erfarenhet och kunskap om den allmänna terminologin som hör samman med persondatorer, samt med de säkerhetsprinciper, bestämmelser och normer som måste följas vid användning och modifiering av elektronisk utrustning.
	- ❑ Stäng av datorn och koppla bort systemet från strömkällan (batteriet eller nätadaptern) och från eventuella andra anslutningar (telekommunikation, nätverk eller modem) innan du öppnar datorn. Underlåtenhet att göra detta kan medföra skador på personer och utrustning.
	- ❑ Statisk elektricitet kan skada minnesmodulerna och andra komponenter. Minnesmoduler ska endast installeras vid en arbetsplats som är skyddad mot statisk elektricitet. Om en sådan plats inte finns tillgänglig – arbeta då inte på heltäckningsmatta, och handha inga material som alstrar eller bär statisk elektricitet (t.ex. cellofanomslag). Se till att du är jordad, genom att upprätthålla kontakt med en omålad metallyta på chassit, under hela proceduren.
	- ❑ Öppna inte minnesmodulens förpackning innan du är klar att byta modulen. Förpackningen skyddar modulen mot statisk elektricitet.
- ❑ Använd den speciella påse som levereras med minnesmodulen, eller packa in modulen i aluminiumfolie för att skydda den mot statisk elektricitet.

<span id="page-91-0"></span>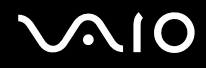

- ❑ Om vätska, främmande ämnen eller föremål tillåts tränga in i minnesmodulfacken, eller i andra interna komponenter i datorn, kommer skador att uppstå. Kostnader för eventuella reparationer omfattas inte av garantin.
- ❑ Minnesmodulen får inte placeras på platser där den utsätts för:
	- ❑ Värmekällor, t.ex. element eller ventilationskanaler
	- ❑ Direkt solljus
	- ❑ Stora mängder damm
	- ❑ Mekaniska vibrationer eller stötar
	- ❑ Starka magneter eller högtalare som inte är försedda med magnetskydd
	- ❑ En omgivningstemperatur högre än 35 °C eller lägre än 5 °C
	- ❑ Hög luftfuktighet
- ❑ Hantera minnesmodulen försiktigt. Rör inte vid kanterna på komponenterna och kretskorten inuti datorn för att undvika hand- och fingerskador.

<span id="page-92-0"></span>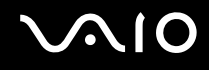

#### Ta ur och sätta i minnesmoduler

Så här byter du eller lägger till en minnesmodul

- **1** Stäng av datorn och koppla ur all kringutrustning.
- **2** Koppla ur nätadaptern och ta ut batteriet.
- **3** Vänta tills datorn har svalnat.
- **4** Lossa skruven (1) på datorns undersida, sätt fingertoppen under fliken (2) och lyft upp locket till minnesmodulfacket i pilens riktning så att du kan ta bort det från datorn.

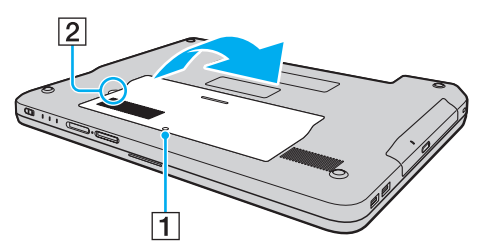

**5** Vidrör ett metallföremål för att ladda ur eventuell statisk elektricitet.

<span id="page-93-0"></span>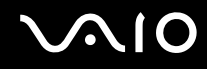

- **6** Ta bort den befintliga minnesmodulen så här:
	- ❑ Dra spärrarna i pilarnas riktning (1). Minnesmodulen är nu lossad.
	- ❑ Kontrollera att minnesmodulen lutas upp och dra sedan ut den i pilens riktning (2).

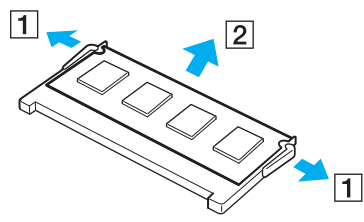

**7** Ta fram den nya minnesmodulen ur förpackningen.

<span id="page-94-0"></span>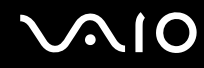

**8** Skjut in minnesmodulen i minnesmodulfacket och tryck in den tills den klickar till på plats.

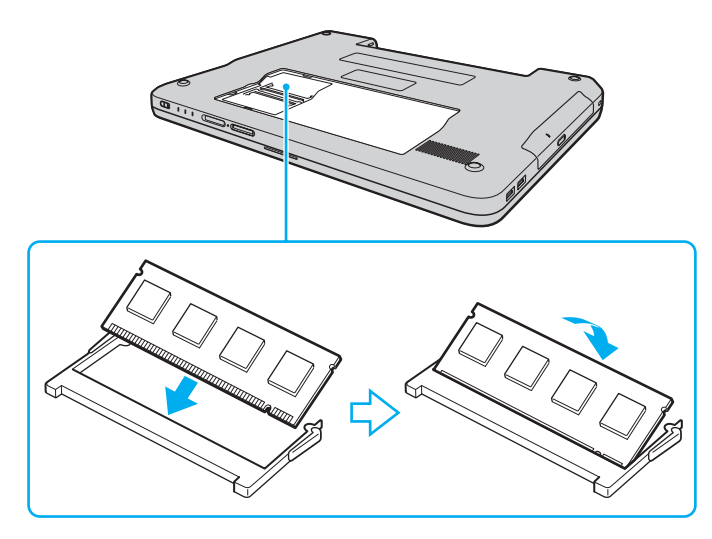

**!** Rör inte vid några andra komponenter på moderkortet.

Låt minnesmodulens kontaktsida glida in i facket och passa in urtaget i modulen efter den utstickande delen i det öppna facket.

Skada inte isoleringsplattan som skyddar modulen.

- **9** Sätt tillbaka locket över minnesmodulfacket.
- **10** Dra åt skruven på datorns undersida.
- **11** Sätt i batteriet igen och slå på datorn.

<span id="page-95-0"></span>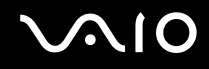

#### Kontrollera minneskapaciteten

Så här kontrollerar du minneskapaciteten

- **1** Slå på datorn.
- **2** Klicka på **Start**, **Alla program** och **VAIO Control Center**.
- **3** Dubbelklicka på mappen **System Information** i **VAIO Control Center**-fönstret.
- **4** Dubbelklicka på ikonen **System Information** i mappen **System Information**. Mängden minne visas. Om det nya minnet inte syns gör du om hela installationsproceduren och startar därefter om datorn.

# <span id="page-96-0"></span>**AIO**

# Försiktighetsåtgärder

Detta avsnitt innehåller säkerhetsanvisningar och försiktighetsåtgärder för att skydda VAIO-datorn från potentiella skador.

- ❑ **Hantera LCD-skärmen [\(sidan 98\)](#page-97-1)**
- ❑ **Nätdrift [\(sidan 99\)](#page-98-0)**
- ❑ **Hantera datorn [\(sidan 100\)](#page-99-0)**
- ❑ **Hantera disketter [\(sidan 102\)](#page-101-0)**
- ❑ **Hantera skivor [\(sidan 103\)](#page-102-0)**
- ❑ **Använda batteriet [\(sidan 104\)](#page-103-0)**
- ❑ **Använda hörlurar [\(sidan 105\)](#page-104-0)**
- ❑ **Hantera Memory Stick [\(sidan 106\)](#page-105-0)**
- ❑ **Hantera hårddisken [\(sidan 107\)](#page-106-0)**
- ❑ **Uppdatera datorn [\(sidan 108\)](#page-107-0)**

<span id="page-97-0"></span>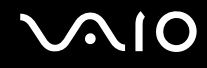

## <span id="page-97-1"></span>Hantera LCD-skärmen

- ❑ Rikta inte LCD-skärmen mot solen. Solljus kan skada skärmen. Var försiktig när du använder datorn nära ett fönster.
- ❑ Skrapa inte på LCD-skärmens yta och utsätt den inte för tryck. Detta kan göra att den inte fungerar.
- ❑ När datorn används vid låga temperaturer kan en restbild uppstå på skärmen. Detta är normalt. När datorn återfår normal temperatur kommer skärmen att fungera normalt igen.
- ❑ En restbild kan uppstå på skärmen om samma bild visas under en längre tidsperiod. Restbilden försvinner efter ett litet tag. Du kan förhindra restbilder genom att använda skärmsläckare.
- ❑ Skärmen blir varm under drift. Detta är normalt och innebär inte att ett fel har uppstått.
- ❑ LCD-skärmen är tillverkad med högprecisionsteknik. Det är dock möjligt att du upptäcker små svarta prickar och/eller ljusa prickar (röda, blå eller gröna) på skärmen. Detta är ett normalt resultat av tillverkningsprocessen och betyder inte att fel har uppstått.
- ❑ Undvik att gnugga LCD-skärmen, eftersom den då kan skadas. Torka av LCD-skärmens yta med en mjuk, torr trasa.
- ❑ Ändra inte inställningarna för LCD-skärmens orientering i fönstret **Inställningar för Tablet PC** även om det går att välja andra inställningar. Detta kan göra datorn instabil. Sony tar inget ansvar för eventuella fel som uppstår på grund av en sådan förändring.

<span id="page-98-1"></span>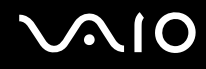

# <span id="page-98-0"></span>Nätdrift

- ❑ I den elektroniska handboken **Teknisk information** finns ytterligare information om hur datorn kan förses med ström.
- ❑ Dela inte nätuttag med annan strömkrävande utrustning som kopieringsmaskiner eller dokumentförstörare.
- ❑ Köp en dosa med flera uttag och skydd mot spänningstoppar. Med en sådan enhet skyddar du datorn mot skador som uppstår på grund av plötsliga strömsprång, till exempel under åskväder.
- ❑ Placera inga tunga föremål på nätkabeln.
- ❑ Håll alltid i kontakten när du drar ut kabeln ur nätuttaget. Dra aldrig i själva kabeln.
- ❑ Koppla ur datorn från vägguttaget om du inte tänker använda den under en längre period.
- ❑ Kontrollera att det är lätt att komma åt nätuttaget.
- ❑ Koppla ur nätadaptern från nätuttaget när den inte används.
- ❑ Använd nätadaptern som följde med datorn eller andra originalprodukter från Sony. Använd ingen annan nätadapter eftersom det medför risk för funktionsfel.

<span id="page-99-1"></span>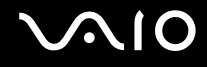

# <span id="page-99-0"></span>Hantera datorn

- ❑ Rengör chassit med en mjuk trasa, antingen torr eller lätt fuktad med en mild tvättlösning. Använd inte rengöringsverktyg med slipverkan, skurpulver eller lösningsmedel som exempelvis alkohol eller bensin, eftersom de kan skada ytskiktet på datorn.
- ❑ Om du råkar tappa ett hårt föremål på datorn eller spilla vätska över den, ska den stängas av och kopplas ur från nätuttaget. Det är en god idé att låta kvalificerad servicepersonal ta en titt på datorn innan den används igen.
- ❑ Tappa inte datorn, och placera inga föremål på den.
- ❑ Ställ inte datorn på platser där den utsätts för:
	- ❑ Värmekällor, t.ex. element eller ventilationskanaler
	- ❑ Direkt solljus
	- ❑ Stora mängder damm
	- ❑ Fukt eller regn
	- ❑ Mekaniska vibrationer eller stötar
	- ❑ Starka magneter eller högtalare som inte är försedda med magnetskydd
	- ❑ En omgivningstemperatur högre än 35 °C eller lägre än 5 °C
	- ❑ Hög luftfuktighet
- ❑ Placera ingen annan elektronisk utrustning i närheten av datorn. Datorns elektromagnetiska fält kan göra att utrustningen inte fungerar.
- ❑ Se till att luftcirkulationen är tillräcklig så att intern överhettning kan undvikas. Ställ inte datorn på porösa ytor som filtar eller mattor, eller i närheten av material som gardiner eller draperier, som kan blockera datorns luftintag.
- ❑ Datorn använder högfrekventa radiosignaler och kan orsaka störningar i radio- och tv-mottagning. Om detta inträffar flyttar du datorn till lämpligt avstånd från enheten.

<span id="page-100-0"></span>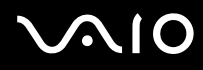

- ❑ Använd endast kringutrustning och gränssnittskablar som uppfyller specifikationerna, annars kan problem uppstå.
- ❑ Använd inte skadade anslutningskablar, eller sådana med skärmärken.
- ❑ Om datorn tas direkt från ett kallt ställe till ett varmt, kan kondens uppstå inne i datorn. Vänta i så fall minst en timme innan du slår på datorn. Om problem uppstår kopplar du ur strömmen till datorn och kontaktar VAIO-Link.
- ❑ Koppla alltid ur nätkabeln innan du rengör datorn.
- ❑ Säkerhetskopiera viktiga data regelbundet för att undvika att de går förlorade om datorn skadas.

<span id="page-101-1"></span>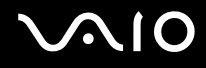

## <span id="page-101-0"></span>Hantera disketter

- ❑ Öppna inte slutaren manuellt, och rör aldrig vid diskettens yta.
- ❑ Håll disketter borta från magnetfält.
- ❑ Håll disketter borta från direkt solljus och andra värmekällor.
- ❑ Håll disketter borta från vätska. Låt inte disketter bli blöta. Ta alltid ut disketter som inte används ur diskettenheten och lägg tillbaka dem i sina askar.
- ❑ Om det sitter en etikett på disketten kontrollerar du att etiketten är ordentligt fastsatt. Om etikettens kant har rullat upp sig finns det risk att den fastnar inuti diskettenheten så att det blir fel på diskettenheten eller disketten.

<span id="page-102-1"></span>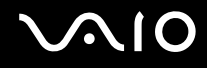

# <span id="page-102-0"></span>Hantera skivor

- Rör aldrig vid skivans yta.
- ❑ Tappa inte skivan, och försök inte att böja den.
- ❑ Fingeravtryck och damm på skivans yta kan orsaka läsfel. Håll alltid skivan i kanterna och hålet i mitten enligt figuren:

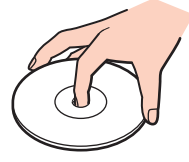

- ❑ För att skivan ska fortsätta att fungera måste den hanteras på rätt sätt. Använd inga lösningsmedel (t.ex. bensin, thinner, alkohol, rengöringsmedel eller antistatisk spray), eftersom de kan skada skivan.
- ❑ Normal rengöring utför du genom att fatta skivan i kanterna och använda en mjuk trasa för att torka ytan från mitten och utåt.
- ❑ Om skivan är hårt smutsad, fuktar du en mjuk trasa med vatten, vrider ur den ordentligt och torkar skivans yta från mitten och utåt. Använd en torr mjuk trasa för att torka bort eventuell kvarvarande fukt från skivan.
- ❑ Sätt aldrig självhäftande etiketter på skivor. Detta gör skivorna obrukbara för all framtid.

<span id="page-103-1"></span>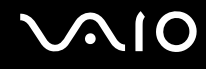

### <span id="page-103-0"></span>Använda batteriet

- ❑ Lämna aldrig batterier i temperaturer över 60 °C, till exempel i direkt solljus, eller i en bil som parkerats i solen.
- ❑ Batteriets livslängd är kortare i kalla miljöer. Detta beror på att batteriet arbetar mindre effektivt vid lägre temperaturer.
- ❑ Batterier ska laddas vid temperaturer mellan 10 °C och 30 °C. Lägre temperaturer kräver längre laddningstid.
- ❑ Vissa laddningsbara batterier uppfyller inte Sonys kvalitets- och säkerhetskrav. Av säkerhetsskäl fungerar denna dator endast med äkta Sony-batterier, avsedda för denna modell. Om du installerar någon annan typ av batteri kommer batteriet inte att laddas och datorn inte att fungera.
- ❑ När batteriet används eller laddas, blir det varmt. Detta är normalt och inget att oroa sig över.
- ❑ Håll batteriet borta från alla värmekällor.
- ❑ Håll batteriet torrt.
- ❑ Öppna inte batteriet, och försök inte att ta isär det.
- ❑ Utsätt inte batteriet för mekaniska stötar.
- ❑ Du skyddar batteriet från skador genom att ta ut det ur datorn när den inte används under en längre period.
- ❑ Om batteriet fortfarande är dåligt laddat efter en full laddningscykel, kan det bero på att batteriets livslängd håller på att ta slut, och det måste då bytas.
- ❑ Det är inte nödvändigt att ladda ur batteriet fullständigt innan det laddas upp igen.
- ❑ Om batteriet inte har använts på länge ska det laddas upp igen.

<span id="page-104-1"></span>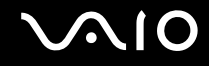

## <span id="page-104-0"></span>Använda hörlurar

- ❑ **Trafiksäkerhet** Använd inte hörlurar när du kör bil, cyklar, eller använder någon annan typ av motorfordon. Du orsakar då en trafikfara, och det är dessutom olagligt på vissa ställen. Det kan också vara farligt att spela hög musik när du går till fots, till exempel vid övergångsställen.
- ❑ **Förebygga hörselskador** Undvik att lyssna i hörlurar med hög volym. Hörselexperterna varnar för att spela länge, högt och ofta. Om du upplever att det ringer i öronen ska du sänka volymen eller sluta använda lurarna.

# <span id="page-105-1"></span>**AIO**

# <span id="page-105-0"></span>Hantera Memory Stick

- ❑ Rör inte vid kontakten på Memory Stick med fingrarna eller metallobjekt.
- ❑ Använd enbart den etikett som medföljer Memory Stick.
- ❑ Memory Stick får inte böjas, tappas eller utsättas för kraftiga stötar.
- ❑ Försök inte att ta isär eller modifiera ett Memory Stick.
- ❑ Utsätt inte ett Memory Stick för väta.
- ❑ Ett Memory Stick ska inte användas eller förvaras på ställen där det utsätts för:
	- ❑ Statisk elektricitet
	- ❑ Elektriska störningar
	- ❑ Extremt höga temperaturer, t.ex. i en bil som parkerats i solen
	- ❑ Direkt solljus
	- ❑ Hög luftfuktighet
	- ❑ Frätande ämnen
- ❑ Använd förvaringsasken som medföljer Memory Stick.
- ❑ Var noggrann med att säkerhetskopiera värdefulla data.
- ❑ Förvara Memory Stick-media och Memory Stick-adaptrar utom räckhåll för barn. Det finns risk att de kan svälja dem.
- ❑ Använd inte en spetsig penna för att skriva på etiketten på Memory Stick Duo. Tryck på mediet kan skada interna komponenter.

<span id="page-106-1"></span>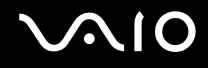

## <span id="page-106-0"></span>Hantera hårddisken

Hårddisken har stor lagringskapacitet, och läser och skriver data med hög hastighet. Den kan dock lätt skadas av mekaniska vibrationer, stötar och damm.

Trots att hårddisken har ett inbyggt säkerhetsskydd för att förebygga dataförlust på grund av mekaniska vibrationer, stötar eller damm, är det viktigt att datorn hanteras med försiktighet.

Så här undviker du skador på hårddisken

- ❑ Utsätt inte datorn för plötsliga rörelser.
- ❑ Håll datorn borta från magnetfält.
- ❑ Placera inte datorn på ställen där den kan utsättas för mekaniska vibrationer, eller där den står ostadigt.
- ❑ Flytta inte på datorn när den är påslagen.
- ❑ Stäng inte av och starta inte om datorn medan data skrivs på eller läses från hårddisken.
- ❑ Använd inte datorn på platser där den utsätts för kraftiga temperaturväxlingar.

#### ✍

Om hårddisken skadas går det inte att återfå förlorade data.

<span id="page-107-1"></span>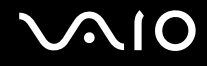

# <span id="page-107-0"></span>Uppdatera datorn

Kontrollera att alla de senaste uppdateringarna har installerats på datorn med hjälp av följande programvara. Detta gör att datorn fungerar mer effektivt.

Kontrollera att de har installerats på datorn genom att följa dessa instruktioner för var och en av programvarorna:

#### ❑ **Windows Update**

Klicka på **Start**, **Alla program** och **Windows Update** och följ sedan anvisningarna på skärmen.

#### ❑ **VAIO Update 3**

Klicka på **Start**, **Alla program**, **VAIO Update 3** och **VAIO Update Options** och följ sedan anvisningarna på skärmen.

Om du inte har installerat de senaste uppdateringarna ännu ska du använda programvaran ovan för att göra det. Om du vill hämta och installera uppdateringarna på datorn måste datorn vara ansluten till Internet. Information om hur du ansluter datorn till Internet finns i **Använda Internet [\(sidan 53\)](#page-52-0)**.
<span id="page-108-0"></span>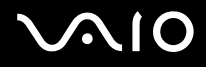

# Felsökning

I det här avsnittet beskrivs hur du löser vanliga problem som kan uppstå när du använder VAIO-datorn. Många av problemen är enkla att lösa. Försök med lösningarna nedan innan du kontaktar VAIO-Link.

- ❑ **Datorn [\(sidan 110\)](#page-109-1)**
- ❑ **Systemsäkerhet [\(sidan 117\)](#page-116-0)**
- ❑ **Batteri [\(sidan 118\)](#page-117-0)**
- ❑ **Internet [\(sidan 120\)](#page-119-0)**
- ❑ **Nätverksanslutning [\(sidan 122\)](#page-121-0)**
- ❑ **Optiska skivor [\(sidan 125\)](#page-124-0)**
- ❑ **Bildskärm [\(sidan 129\)](#page-128-0)**
- ❑ **Utskrift [\(sidan 133\)](#page-132-0)**
- ❑ **Mikrofon [\(sidan 134\)](#page-133-0)**
- ❑ **Mus [\(sidan 135\)](#page-134-0)**
- ❑ **Högtalare [\(sidan 136\)](#page-135-0)**
- ❑ **Pekplatta [\(sidan 137\)](#page-136-0)**
- ❑ **Tangentbord [\(sidan 138\)](#page-137-0)**
- ❑ **Disketter [\(sidan 139\)](#page-138-0)**
- ❑ **Ljud/video [\(sidan 140\)](#page-139-0)**
- ❑ **Memory Stick [\(sidan 141\)](#page-140-0)**
- ❑ **Kringutrustning [\(sidan 142\)](#page-141-0)**

<span id="page-109-0"></span>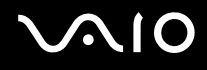

## <span id="page-109-1"></span>Datorn

## Vad ska jag göra om datorn inte startar?

- ❑ Kontrollera att datorn är ordentligt ansluten till en strömkälla och påslagen. Kontrollera att strömindikatorn visar att strömmen är på.
- ❑ Kontrollera att batteriet är rätt isatt och laddat.
- ❑ Kontrollera att diskettenheten (om sådan finns) är tom.
- ❑ Om datorn är ansluten till en sladdosa med flera uttag eller en enhet för avbrottsfri kraft (UPS), kontrollera att dessa är anslutna till en strömkälla och påslagna.
- ❑ Om du använder en extern bildskärm, kontrollera att den är ansluten till en strömkälla och påslagen. Kontrollera att kontrollerna för ljusstyrka och kontrast är rätt inställda. Läs bildskärmens bruksanvisning om du vill ha mer information.
- ❑ Koppla bort nätadaptern och ta bort batteriet. Vänta 3–5 minuter. Sätt tillbaka batteriet och anslut nätadaptern igen, och slå på datorn genom att trycka på strömbrytaren.
- ❑ Kondens kan få datorn att sluta fungera. Om detta inträffar, använd inte datorn på minst en timme.
- ❑ Ta bort eventuella extra minnesmoduler som du har installerat efter inköpet.
- ❑ Kontrollera att endast den medföljande Sony-nätadaptern används. Av säkerhetsskäl ska du bara använda äkta laddningsbara batterier och nätadaptrar från Sony till din VAIO-dator.

<span id="page-110-0"></span>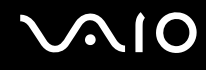

## Vad ska jag göra om ett BIOS-fel visas när datorn startar?

Om meddelandet "Press <F1> to resume, <F2> to setup" visas längst ned på skärmen gör du följande:

- **1** Tryck på tangenten **F2**. BIOS-inställningsskärmen visas. Om den inte gör det startar du om datorn och trycker på **F2** flera gånger när VAIOlogotypen visas.
- **2** Ställ in datum (månad/dag/år). Tryck på **Enter**.
- **3** Tryck på tangenten ♦ för att välja **System Time** och ange sedan tiden (timme: minut: sekund). Tryck på **Enter**.
- **4** Tryck på tangenten  $\rightarrow$  för att välja fliken **Exit** och tryck sedan på **F9**-tangenten. Vid bekräftelsen trycker du på **Enter**.
- **5** Välj **Exit Setup** och tryck på **Enter**. Vid bekräftelsen trycker du på **Enter**. Datorn startas nu om.

Om det händer ofta kontaktar du VAIO-Link.

# Vad ska jag göra om strömindikatorn (grön) tänds men ingenting visas på bildskärmen?

Gör så här:

- **1** Håll ned strömbrytaren i mer än fyra sekunder och kontrollera att strömindikatorn släcks. Slå sedan på datorn igen.
- **2** Om det fortfarande inte visas något på skärmen kopplar du bort nätadaptern, tar bort batteriet och lämnar datorn så i ungefär en minut. Sätt sedan tillbaka batteriet, anslut nätadaptern och slå på datorn igen.

<span id="page-111-0"></span>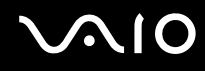

## Vad ska jag göra om datorn eller programmen slutar svara?

- ❑ Om datorn slutar svara medan du kör ett program trycker du på **Alt**+**F4** samtidigt för att stänga programfönstret.
- ❑ Om tangentkombinationen **Alt**+**F4** inte fungerar, klicka på **Start**, pilen invid **Lås**-knappen och på **Stäng av** för att stänga av datorn.
- ❑ Om datorn inte stängs av trycker du samtidigt på tangenterna **Ctrl**+**Alt**+**Delete** och klickar på pilen invid knappen **Stäng av** och på **Stäng av**. Om fönstret **Windows-säkerhet** visas klickar du på **Stäng av**.

**!** Om du stänger av datorn med tangenterna **Ctrl**+**Alt**+**Delete** eller med strömbrytaren, kan data gå förlorade.

- ❑ Om datorn ändå inte stängs av, håll strömbrytaren intryckt tills datorn stängs av.
- ❑ Koppla bort nätadaptern och ta bort batteriet.
- ❑ Försök installera om programmet.
- ❑ Kontakta programmets utgivare eller leverantör av teknisk support.

<span id="page-112-0"></span>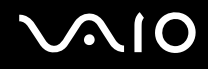

## Varför försätts datorn inte i vänteläge eller viloläge?

Datorn kan bli instabil om driftläget ändras innan datorn helt övergått till vänteläge eller viloläge.

Så här återställer du datorn till normal driftsstabilitet

- **1** Avsluta alla program som är öppna.
- **2** Klicka på **Start**, pilen invid **Lås**-knappen och på **Starta om**.
- **3** Om datorn inte startar om trycker du samtidigt på tangenterna **Ctrl**+**Alt**+**Delete** och klickar på pilen invid knappen **Avsluta** och **Starta om**.
- **4** Om proceduren inte fungerar, håller du strömbrytaren intryckt tills datorn stängs av.

**!** Om du stänger av datorn med strömbrytaren, kan data gå förlorade.

## Vad ska jag göra om batteriindikatorn blinkar och datorn inte startar?

- ❑ Detta kan bero på att batteriet inte är rätt installerat. Du löser problemet genom att stänga av datorn och ta bort batteriet. Sätt sedan tillbaka batteriet i datorn igen. Mer information finns i **Sätta i batteriet [\(sidan 21\)](#page-20-0)**.
- ❑ Om problemet kvarstår efter dessa åtgärder betyder det att det installerade batteriet inte är kompatibelt. Ta bort batteriet och kontakta VAIO-Link.

#### Vad ska jag göra om det visas ett meddelandefönster där det står att batteriet är inkompatibelt eller felaktigt installerat och datorn försätts i viloläge?

- ❑ Detta kan bero på att batteriet inte är rätt installerat. Du löser problemet genom att stänga av datorn och ta bort batteriet. Sätt sedan tillbaka batteriet i datorn igen. Mer information finns i **Sätta i batteriet [\(sidan 21\)](#page-20-0)**.
- ❑ Om problemet kvarstår efter dessa åtgärder betyder det att det installerade batteriet inte är kompatibelt. Ta bort batteriet och kontakta VAIO-Link.

<span id="page-113-0"></span>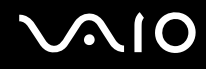

## Varför visas en lägre processorhastighet än den maximala i fönstret Systemegenskaper?

Detta är normalt. Eftersom din dators processor använder en typ av hastighetskontroll i energibesparingssyfte, kanske den aktuella processorhastigheten visas i Systemegenskaper i stället för den maximala hastigheten.

## Vad ska jag göra om ett meddelande visas och Windows inte startar när jag startar datorn?

Om du anger fel lösenord tre gånger i rad visas meddelandet **Enter Onetime Password**. Om du anger fel lösenord ytterligare tre gånger i rad visas meddelandet **System Disabled** och Windows startar inte. Håll in strömbrytaren i mer än fyra sekunder och kontrollera att strömindikatorn släcks. Vänta i 10–15 sekunder och starta sedan om datorn samt ange rätt lösenord. När du skriver lösenordet, kontrollera att indikatorerna Num Lock och Caps Lock är släckta. Om någon av dem lyser, tryck på tangenten **Num Lk** eller **Caps Lock** så att indikatorn släcks innan du skriver lösenordet.

<span id="page-114-0"></span>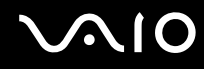

## Vad ska jag göra om mitt spel inte fungerar eller kraschar hela tiden?

- ❑ Kontrollera på spelets webbplats om det finns några korrigeringsfiler eller uppdateringar som du kan hämta.
- ❑ Kontrollera att du har installerat den senaste grafikdrivrutinen.
- ❑ På vissa VAIO-modeller delas grafikminnet med systemet. I detta fall garanteras inte optimala grafikprestanda.

## Vad ska jag göra om jag inte kommer ihåg mitt BIOS-lösenord?

Om du har glömt BIOS-lösenordet kontaktar du VAIO-Link för att återställa det. Du måste betala en återställningsavgift.

## Varför tar det sådan tid innan datorn startar?

Om Norton Internet Securitys personliga brandvägg är aktiv kan det ta en stund innan skrivbordsskärmen visas, eftersom vissa säkerhetskontroller av nätverket ska göras.

<span id="page-115-0"></span>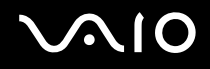

## Varför stängs inte skärmen av fastän tidsgränsen för automatisk avstängning har passerats?

**VAIOs originalskärmsläckare** inaktiverar den tidsinställning för avstängning av skärmen som du kan göra med energialternativen i Windows.

Välj en annan skärmsläckare än **VAIOs originalskärmsläckare**.

## Vad ska jag göra om jag inte kan starta datorn från USB-diskettenheten som är ansluten till datorn?

För att kunna starta datorn från USB-diskettenheten måste du byta startenhet.

Koppla på datorn och tryck på **F11** upprepade gånger innan VAIO-logotypen visas.

<span id="page-116-1"></span>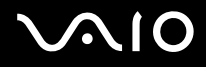

# <span id="page-116-0"></span>Systemsäkerhet

## Hur kan jag skydda datorn mot säkerhetshot, t.ex. virus?

Operativsystemet Microsoft Windows är förinstallerat på din dator. Det bästa sättet att skydda datorn mot säkerhetshot, som t.ex. virus, är att regelbundet hämta och installera de senaste Windows-uppdateringarna.

Du kan få viktiga Windows-uppdateringar på följande sätt:

**!** Datorn måste vara ansluten till Internet innan du kan ta emot uppdateringar.

- **1** Anslut till Internet.
- **2** Dubbelklicka på ikonen **Säkerhetsmeddelanden** i Aktivitetsfältet.
- **3** Följ instruktionerna på skärmen för att ställa in automatiska eller schemalagda uppdateringar.

#### Hur håller jag mitt antivirusprogram uppdaterat?

Du kan hålla programmet **Norton Internet Security** aktuellt med de senaste uppdateringarna från Symantec Corporation.

Hämta och installera den senaste säkerhetsuppdateringen så här

- **1** Klicka på **Start**, **Alla program**, **Norton Internet Security** och **Norton Internet Security.**
- **2** Klicka på alternativet för att uppdatera programvaran i vänster fönsterruta.
- **3** Följ instruktionerna på skärmen för att välja och hämta uppdateringarna.

<span id="page-117-1"></span>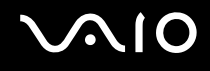

## <span id="page-117-0"></span>**Batteri**

### Hur vet jag om batteriet är laddat?

Se **Ladda batteriet [\(sidan 22\)](#page-21-0)**.

## När använder datorn ström från elnätet?

När datorn är ansluten till nätadaptern använder den nätström, även om batteriet sitter i.

## När bör jag ladda om batteriet?

- ❑ När batterinivån sjunker under 10 %.
- ❑ När både batteri- och strömindikatorn blinkar.
- ❑ När du inte har använt batteriet på länge.

## När bör jag byta ut batteriet?

Om batteriet fortfarande är dåligt laddat efter en full laddningscykel, kan det bero på att batteriets livslängd håller på att ta slut, och det måste då bytas.

<span id="page-118-0"></span>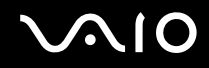

## Ska jag bekymra mig över att det installerade batteriet är varmt?

Nej, det är normalt att batteriet blir varmt när det driver datorn.

## Kan datorn gå över i viloläge medan den använder ström från batteriet?

Datorn kan övergå i viloläge medan den drivs av batteriet, men vissa program och viss kringutrustning hindrar att systemet försätts i viloläge. Om du använder ett program som hindrar att systemet försätts i viloläge, bör du spara dina data ofta så att du inte riskerar att förlora dessa. Information om hur du manuellt kan aktivera viloläget finns i **Använda Viloläge [\(sidan 85\)](#page-84-0)**.

<span id="page-119-1"></span>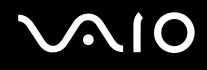

## <span id="page-119-0"></span>Internet

## Vad ska jag göra om modemet inte startar?

- ❑ Kontrollera att telefonkabeln är ordentligt ansluten till modemporten på datorn och telefonuttaget i väggen.
- ❑ Kontrollera att telefonkabeln fungerar. Anslut kabeln till en vanlig telefon och lyssna om kopplingstonen hörs.
- ❑ Kontrollera att programmet ringer till rätt telefonnummer.
- ❑ Kontrollera att det program du använder är kompatibelt med datorns modem. (Alla förinstallerade Sony-program är kompatibla.)
- ❑ Se till att modemet är den enda enhet som är ansluten till din telefonlinje.
- ❑ Gör så här för att kontrollera inställningarna:
	- **1** Klicka på **Start** och **Kontrollpanelen**.
	- **2** Klicka på **Maskinvara och ljud**.
	- **3** Klicka på **Telefoner och modem**.
	- **4** Kontrollera att modemet finns med i listan på fliken **Modem**.
	- **5** Kontrollera att platsinformationen på fliken **Uppringningsregler** är korrekt.

<span id="page-120-0"></span>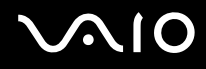

## Varför är modemanslutningen långsam?

Datorn är utrustad med ett V.92/V.90-kompatibelt modem. Det finns många faktorer som påverkar anslutningshastigheten för modemet, bland annat brusnivån på telefonlinjen och kompatibilitet med teleutrustning (som t.ex. faxmaskiner och andra modem). Kontrollera följande om du tycker att modemet inte ansluter ordentligt till andra PC-baserade modem, faxmaskiner eller din Internetleverantör:

- ❑ Be telefonbolaget kontrollera att telefonlinjen är fri från brus.
- ❑ Om ditt problem har med faxanvändning att göra, ska du kontrollera att det inte är något problem med den faxmaskin du ringer till, och att den är kompatibel med faxmodem.
- ❑ Om du har problem med anslutningen till Internetleverantören, kontrollera då först att det inte beror på att de har tekniska problem.
- ❑ Om du har en andra telefonlinje, försök ansluta modemet till den linjen.

<span id="page-121-1"></span>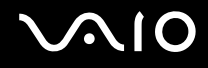

## <span id="page-121-0"></span>Nätverksanslutning

## <span id="page-121-2"></span>Vad gör jag om det inte går att ansluta datorn till en åtkomstpunkt för trådlöst LAN?

- ❑ Möjligheten till anslutning påverkas av avståndet och eventuella hinder. Du kanske måste flytta bort datorn från eventuella hinder, eller närmare den åtkomstpunkt som används.
- ❑ Kontrollera att omkopplaren **WIRELESS** eller **WIRELESS LAN** är på och att indikatorn Wireless LAN på datorn lyser.
- ❑ Kontrollera att strömmen till åtkomstpunkten är på.
- ❑ Gör så här för att kontrollera inställningarna:
	- **1** Klicka på **Start** och **Kontrollpanelen**.
	- **2** Klicka på **Visa nätverksstatus och -åtgärder** under **Nätverk och Internet**.
	- **3** Klicka på **Anslut till ett nätverk** så att du ser att åtkomstpunkten är vald.
- ❑ Kontrollera att krypteringsnyckeln är korrekt.
- ❑ Kontrollera att du valt **Hög prestanda** för **Inställningar för trådlöst nätverkskort** i fönstret **Energialternativ**. Om du väljer något annat alternativ kan det ge upphov till kommunikationsproblem. Ändra inställningarna så här:
	- **1** Högerklicka på energistatusikonen i Aktivitetsfältet och välj **Energialternativ**.
	- **2** Klicka på **Ändra schemainställningar** under den aktuella schemainställningen.
	- **3** Klicka på **Ändra avancerade inställningar**. Fönstret **Energialternativ** visas.
	- **4** Välj fliken **Avancerade inställningar**.
	- **5** Dubbelklicka på **Inställningar för trådlöst nätverkskort** och **Energisparläge**.
	- **6** Välj **Hög prestanda** från listrutan för både **Batteridrift** och **Nätdrift**.

<span id="page-122-0"></span>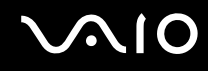

## Vad ska jag göra om jag inte kan ansluta till Internet?

- ❑ Kontrollera åtkomstpunktinställningarna. Mer information om detta finns i bruksanvisningen som följde med åtkomstpunkten.
- ❑ Kontrollera att datorn och åtkomstpunkten är anslutna till varandra.
- ❑ Flytta bort datorn från eventuella hinder, eller närmare den åtkomstpunkt som används.
- ❑ Kontrollera att datorn är korrekt konfigurerad för åtkomst till Internet.
- ❑ Kontrollera att du valt **Hög prestanda** för **Inställningar för trådlöst nätverkskort** i fönstret **Energialternativ**. Om du väljer något annat alternativ kan det ge upphov till kommunikationsproblem. Följ anvisningarna i **Vad gör jag om det inte går att ansluta datorn till en åtkomstpunkt för trådlöst LAN? [\(sidan 122\)](#page-121-2)** om du vill ändra inställningarna.

## Varför går dataöverföringen långsamt?

- ❑ Överföringshastigheten för trådlösa LAN påverkas av avståndet och hinder mellan enheter och åtkomstpunkter. Andra påverkande faktorer är enhetens konfiguration, radioförhållanden och programkompatibilitet. För att uppnå maximal överföringshastighet bör du flytta bort datorn från eventuella hinder, eller närmare den åtkomstpunkt som används.
- ❑ Om du använder en åtkomstpunkt för trådlöst LAN kan enheten tillfälligt vara överbelastad, beroende på hur många andra enheter som kommunicerar via åtkomstpunkten.
- ❑ Om åtkomstpunkten störs av andra åtkomstpunkter, byt kanal för åtkomstpunkten. Mer information om detta finns i bruksanvisningen som följde med åtkomstpunkten.
- ❑ Kontrollera att du valt **Hög prestanda** för **Inställningar för trådlöst nätverkskort** i fönstret **Energialternativ**. Om du väljer något annat alternativ kan det ge upphov till kommunikationsproblem. Följ anvisningarna i **Vad gör jag om det inte går att ansluta datorn till en åtkomstpunkt för trådlöst LAN? [\(sidan 122\)](#page-121-2)** om du vill ändra inställningarna.

<span id="page-123-0"></span>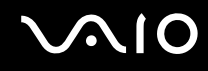

## Hur undviker jag avbrott i dataöverföringen?

- ❑ När datorn är ansluten till en åtkomstpunkt kan avbrott i dataöverföringen uppstå vid överföring av stora filer, eller om datorn finns nära mikrovågsugnar eller trådlösa telefoner.
- ❑ Flytta datorn närmare åtkomstpunkten.
- ❑ Kontrollera att åtkomstpunkten är intakt.
- ❑ Byt kanal på åtkomstpunkten. Mer information om detta finns i bruksanvisningen som följde med åtkomstpunkten.
- ❑ Kontrollera att du valt **Hög prestanda** för **Inställningar för trådlöst nätverkskort** i fönstret **Energialternativ**. Om du väljer något annat alternativ kan det ge upphov till kommunikationsproblem. Följ anvisningarna i **Vad gör jag om det inte går att ansluta datorn till en åtkomstpunkt för trådlöst LAN? [\(sidan 122\)](#page-121-2)** om du vill ändra inställningarna.

## Vad är kanaler?

- ❑ Kommunikation via trådlöst LAN sker på uppdelade frekvensband, så kallade kanaler. Åtkomstpunkter för trådlöst LAN från andra leverantörer kan vara förinställda på andra kanaler än Sony-enheter.
- ❑ Om du använder en åtkomstpunkt för trådlöst LAN, kontrollera anslutningsinformationen i bruksanvisningen för åtkomstpunkten.

## Varför avbryts nätverksanslutningen när jag byter krypteringsnyckel?

Två datorer med funktionen trådlöst LAN kan förlora sin inbördes nätverksanslutning om krypteringsnyckeln ändras. Du kan antingen byta tillbaka till den ursprungliga profilen, eller ange nyckeln på nytt på båda datorerna så att nyckeln överensstämmer.

<span id="page-124-1"></span>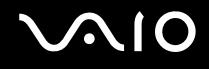

# <span id="page-124-0"></span>Optiska skivor

## Varför slutar datorn svara när den försöker läsa en skiva?

Skivan som datorn försöker läsa kan vara smutsig eller skadad. Gör så här:

- **1** Starta om datorn genom att samtidigt trycka på tangenterna **Ctrl**+**Alt**+**Delete** och klickar på pilen invid knappen **Avsluta** och **Starta om**.
- **2** Ta ut skivan ur den optiska skivenheten.
- **3** Undersök om skivan är smutsig eller skadad. Om skivan behöver rengöras, se anvisningar i **Hantera skivor [\(sidan 103\)](#page-102-0)**.

## Vad gör jag om skivfacket inte går att öppna?

- ❑ Se till att datorn är på.
- ❑ Tryck på utmatningsknappen.
- ❑ Om utmatningsknappen inte fungerar, klicka på **Start** och sedan på **Dator**. Högerklicka på ikonen för den optiska skivenheten och välj **Mata ut**.
- ❑ Om inget av ovanstående alternativ fungerar, stoppar du in ett tunt, rakt föremål (t.ex. ett uträtat gem) i hålet för manuell utmatning bredvid utmatningsknappen på den optiska enheten.
- ❑ Försök med att starta om datorn.

<span id="page-125-0"></span>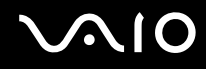

## Vad ska jag göra om det inte går att spela upp en skiva ordentligt på datorn?

- ❑ Kontrollera att skivan är ilagd med framsidan uppåt.
- ❑ Kontrollera att de erforderliga programmen är installerade enligt tillverkarens anvisningar.
- ❑ Om skivan är smutsig eller skadad, slutar datorn svara. Gör så här:
	- **1** Starta om datorn genom att samtidigt trycka på tangenterna **Ctrl**+**Alt**+**Delete** och klickar på pilen invid knappen **Avsluta** och **Starta om**.
	- **2** Ta ut skivan ur den optiska skivenheten.
	- **3** Undersök om skivan är smutsig eller skadad. Om skivan behöver rengöras, se anvisningar i **Hantera skivor [\(sidan 103\)](#page-102-0)**.
- ❑ Om du spelar en skiva och inget ljud hörs gör du följande:
	- ❑ Kontrollera om volymen är avstängd eller på mycket låg nivå genom att trycka på knapparna **Fn**+**F2** eller **Fn**+**F3**.
	- ❑ Högerklicka på **volymikonen** i Aktivitetsfältet och välj **Öppna Volymkontrollen** för att kontrollera inställningarna.
	- ❑ Kontrollera ljudinställningarna i ljudmixern.
	- ❑ Om datorn har externa högtalare, kontrollera högtalarnas volyminställning och anslutningarna mellan datorn och högtalarna.
	- ❑ Kontrollera att rätt drivrutin är installerad. Gör så här:
	- **1** Klicka på **Start** och **Kontrollpanelen**.
	- **2** Klicka på **System och underhåll**.
	- **3** Klicka på **System**.
	- **4** Klicka på **Enhetshanteraren** i vänster fönsterruta. Fönstret **Enhetshanteraren** visas där du hittar en lista över de maskinvaruenheter som finns i din dator. Om ett "X" eller ett utropstecken visas vid en enhet i listan, måste du kanske aktivera enheten eller installera om drivrutinerna.

# <span id="page-126-0"></span>**AIO**

- **5** Dubbelklicka på den optiska skivenheten för att öppna en lista över de optiska skivenheter som finns i datorn.
- **6** Dubbelklicka på önskad enhet. Du kan bekräfta drivrutinen genom att välja fliken **Drivrutin** och klicka på **Mer information**.
- **7** Klicka på **OK** för att stänga fönstret.
- ❑ Kontrollera att ingen självhäftande etikett har klistrats på skivan. Självhäftande etiketter kan lossna medan skivan finns i den optiska skivenheten och skada enheten eller få den att krångla.
- ❑ Om en regionskodvarning visas, kanske skivan inte är kompatibel med enheten. Kontrollera på DVD-förpackningen att regionkoden överensstämmer med den optiska skivenhetens kod.
- ❑ Om du märker kondens på datorn, använd den inte på minst en timme. Kondens kan få datorn att sluta fungera.
- ❑ Kontrollera att datorn drivs med ström från nätuttaget, och pröva sedan igen.

<span id="page-127-0"></span>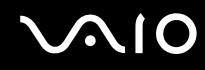

## Vad ska jag göra om det inte går att bränna data på en CD-skiva?

- ❑ Starta inga program och låt inga program startas automatiskt, inte ens en skärmsläckare.
- ❑ Sluta använda tangentbordet.
- ❑ Om du använder en CD-R/RW-skiva som har en etikett påklistrad byter du ut den mot en skiva utan etikett. Om du använder en skiva med en klisteretikett på kan det orsaka skrivfel eller andra skador.

## Vad ska jag göra om det inte går att bränna data på en DVD-skiva?

- ❑ Kontrollera att du använder riktiga inspelningsbara DVD-skivor.
- ❑ Kontrollera vilket inspelningsbara DVD-format som är kompatibelt med den optiska skivenheten. Kom ihåg att vissa märken kanske inte fungerar.

<span id="page-128-1"></span>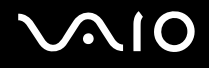

## <span id="page-128-0"></span>Bildskärm

## Varför blir skärmen svart?

- ❑ Skärmen blir svart om datorn blir utan ström eller om den försätts i ett energisparläge (vänteläge eller viloläge). Om datorn är i skärmens vänteläge, kan du aktivera skärmen igen genom att trycka på någon tangent. Mer information finns i **Använda energisparlägen [\(sidan 82\)](#page-81-0)**.
- ❑ Kontrollera att datorn är ordentligt ansluten till en strömkälla och påslagen. Kontrollera att strömindikatorn visar att strömmen är på.
- ❑ Om datorn drivs med batteri kontrollerar du att batteriet är rätt isatt och ordentligt uppladdat. Mer information finns i **Använda batteriet [\(sidan 21\)](#page-20-1)**.
- ❑ Om visningsläget är inställt på extern skärm kan du använda tangentkombinationen **Fn**+**F7**. Mer information finns i **Kombinationer och funktioner med Fn-tangenten [\(sidan 27\)](#page-26-0)**.

<span id="page-129-0"></span>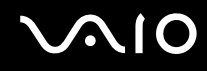

## Varför visas inte videon på bildskärmen?

- ❑ Om du har valt den externa skärmen som destination, och den externa skärmen är bortkopplad, kan du inte visa en video på skärmen. Stoppa videouppspelningen, växla visningen till datorns bildskärm och starta om videouppspelningen. Med information finns under **Välja visningslägen [\(sidan 66\)](#page-65-0)**. Du kan även trycka på **Fn**+**F7** för att ändra visningsskärm. Mer information finns i **Kombinationer och funktioner med Fn-tangenten [\(sidan 27\)](#page-26-0)**.
- ❑ Videominnet på datorn räcker eventuellt inte för att visa högupplöst video. Du måste i så fall minska LCD-skärmens upplösning.

Så här ändrar du skärmupplösningen:

- **1** Högerklicka på skrivbordet och välj **Anpassa**.
- **2** Klicka på **Bildskärmsinställningar**. Fönstret **Bildskärmsinställningar** visas.
- **3** Flytta skjutreglaget under **Upplösning** åt vänster om du vill minska den och åt höger om du vill öka skärmupplösningen.

#### ✍

Du kan kontrollera totalt tillgängligt grafikminne och videominne. Högerklicka på skrivbordet och välj **Anpassa**, och klicka på **Bildskärmsinställningar**, **Avancerade inställningar** och på fliken **Kort**. Värdet kan skilja sig från det minne som faktiskt finns installerat i datorn.

## Vad ska jag göra om skärmen är mörk?

Gör skärmen ljusare genom att trycka på tangenterna **Fn**+**F6**.

<span id="page-130-0"></span>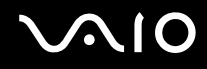

## Vad ska jag göra om datorskärmens ljusstyrka ändras?

Inställningen av ljusstyrkan för LCD-skärmen, som du justerar med **Fn**+**F5**/**F6** är tillfällig, och kan återgå till ursprungsinställningen när datorn återgår till normalt läge från vänte- eller viloläge. Spara denna inställning av ljusstyrkan så här:

- **1** Högerklicka på energistatusikonen i Aktivitetsfältet och välj **Energialternativ**.
- **2** Klicka på **Ändra schemainställningar** under den aktuella schemainställningen.
- **3** Klicka på **Ändra avancerade inställningar**. Fönstret **Energialternativ** visas.
- **4** Välj fliken **Avancerade inställningar**.
- **5** Dubbelklicka på **Bildskärm**.
- **6** Ändra LCD-skärmens ljusstyrka med lämplig kontroll.

## Vad ska jag göra om den externa bildskärmen fortfarande är tom?

Om det inte går att växla bildskärmsvisning med tangenterna **Fn**+**F7** måste du ändra inställningarna för den externa skärmen med **VAIO Control Center**. Om du vill ändra inställningarna startar du **VAIO Control Center**, väljer inställningspunkt för den externa bildskärmen och markerar kryssrutan så att du kan ändra inställningarna för identifiering av en extern bildskärm. Prova sedan att trycka på **Fn**+**F7** igen för att ändra visningsskärm.

<span id="page-131-0"></span>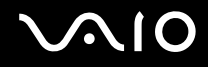

## Hur kör jag Windows Aero?

**!**

Den här felsökningsinformationen gäller enbart vissa modeller.

Gör så här för att köra Windows Aero:

- **1** Klicka på **Start** och **Kontrollpanelen**.
- **2** Klicka på **Anpassa färger** under **Utseende och anpassning**.
- **3** Klicka på **Öppna den klassiska dialogrutan för att ändra utseende om du vill ha fler färgval**. Fönstret **Inställningar för utseende** visas.
- **4** Välj **Windows Aero** bland alternativen för **Färgschema Utseende**.
- **5** Klicka på **OK**.

Information om funktionerna i Windows Aero, t.ex. Windows Flip 3D, hittar du i **Windows Hjälp och support**.

<span id="page-132-1"></span>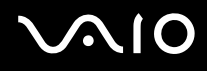

# <span id="page-132-0"></span>Utskrift

## Vad ska jag göra om jag inte kan skriva ut ett dokument?

- ❑ Kontrollera att skrivaren är på och att skrivarkabeln är ordentligt ansluten till portarna på skrivaren och datorn.
- ❑ Kontrollera att skrivaren är kompatibel med det Windows-operativsystem som är installerat på datorn.
- ❑ Du måste kanske installera en skrivardrivrutin innan du kan använda skrivaren. Läs skrivarens bruksanvisning om du vill ha mer information.
- ❑ Om skrivaren inte fungerar sedan datorn återgått från ett energisparläge (vänteläge eller viloläge), försök att starta om datorn.
- ❑ Om skrivaren har funktioner för dubbelriktad kommunikation kan utskrift fungera om dessa funktioner inaktiveras. Gör så här:
	- **1** Klicka på **Start** och **Kontrollpanelen**.
	- **2** Klicka på **Skrivare** under **Maskinvara och ljud**.
	- **3** Högerklicka på skrivarikonen och välj **Egenskaper**.
	- **4** Klicka på fliken **Portar**.
	- **5** Avmarkera kryssrutan **Aktivera stöd för dubbelriktad kommunikation**.
	- **6** Klicka på **OK**.

Denna ändring av inställningarna inaktiverar funktionerna för dubbelriktad kommunikation på skrivaren, t.ex. för dataöverföring, tillståndskontroll och fjärrpanel.

<span id="page-133-1"></span>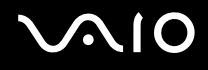

## <span id="page-133-0"></span>Mikrofon

## Vad ska jag göra om mikrofonen inte fungerar?

Om du använder en extern mikrofon bör du kontrollera att mikrofonen är på och ordentligt ansluten till datorns mikrofoningång.

## Hur kan jag förhindra återkoppling från mikrofonen?

Återkoppling från mikrofonen inträffar när mikrofonen tar emot ljudet från en ljudutmatningsenhet, t.ex. en högtalare. Så här undviker du detta problem:

- ❑ Håll mikrofonen på avstånd från en ljudutmatningsenhet.
- ❑ Vrid ned högtalarens och mikrofonens volym.

<span id="page-134-1"></span>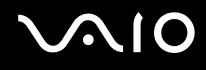

## <span id="page-134-0"></span>Mus

## Vad ska jag göra om datorn inte identifierar musen?

- ❑ Kontrollera att musen är ordentligt ansluten till porten.
- ❑ Starta om datorn med musen ansluten.

## Vad ska jag göra om markören inte rör sig när jag använder musen?

- ❑ Kontrollera att inte någon annan mus är ansluten.
- ❑ Om pekaren inte rör sig medan ett program är igång trycker du på **Alt**+**F4** samtidigt för att stänga programfönstret.
- ❑ Om tangentkombinationen **Alt**+**F4** inte fungerar, klicka på **Start**, pilen invid **Lås**-knappen och på **Starta om** för att starta om datorn.
- ❑ Om datorn inte startar om trycker du samtidigt på tangenterna **Ctrl**+**Alt**+**Delete** och klickar på pilen invid knappen **Avsluta** och **Starta om**. Om fönstret **Windows-säkerhet** visas klickar du på **Starta om**.
- ❑ Om proceduren inte fungerar, håller du strömbrytaren intryckt tills datorn stängs av.

#### **!**

Om du stänger av datorn med strömbrytaren, kan data gå förlorade.

<span id="page-135-1"></span>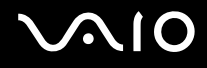

# <span id="page-135-0"></span>**Högtalare**

## Vad ska jag göra om de externa högtalarna inte fungerar?

- ❑ Om du använder ett program som har egen volymkontroll kontrollerar du att den är riktigt inställd. Mer information finns i programmets hjälpfil.
- ❑ Kontrollera att högtalarna är ordentligt anslutna och att volymen är tillräckligt högt uppskruvad för att ljudet ska höras.
- ❑ Kontrollera att högtalarna är avsedda för att användas med datorer.
- ❑ Om högtalarna är utrustade med mute-knapp (ljud av), kontrollerar du att den inte är intryckt.
- ❑ Volymen kan ha stängts av med **Fn**+**F2**-tangenterna. Tryck på dem igen.
- ❑ Volymen kan ha ställts in på lägsta nivå med **Fn**+**F3**-tangenterna. Tryck på **Fn**+**F4**-tangenterna för att höja volymen så pass att ljud hörs.
- ❑ Om högtalarna kräver extern ström kontrollerar du att de är anslutna till en strömkälla. Läs bruksanvisningen för högtalarna om du vill ha mer information.
- ❑ Kontrollera volymkontrollerna i Windows genom att klicka på volymikonen i Aktivitetsfältet.

## Vad ska jag göra om det inte hörs något ljud från de inbyggda högtalarna?

- ❑ Om du använder ett program som har egen volymkontroll kontrollerar du att den är riktigt inställd. Mer information finns i programmets hjälpfil.
- ❑ Kontrollera att högtalarnas volyminställning är tillräckligt hög och att ljudet är aktiverat.
- ❑ Volymen kan ha stängts av med **Fn**+**F2**-tangenterna. Tryck på dem igen.
- ❑ Volymen kan ha ställts in på lägsta nivå med **Fn**+**F3**-tangenterna. Tryck på **Fn**+**F4**-tangenterna för att höja volymen så pass att ljud hörs.
- ❑ Kontrollera volymkontrollerna i Windows genom att klicka på volymikonen i Aktivitetsfältet.

<span id="page-136-1"></span>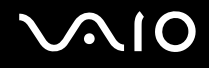

# <span id="page-136-0"></span>Pekplatta

## Vad ska jag göra om pekplattan inte fungerar?

- ❑ Du kan ha inaktiverat pekplattan utan att ansluta en mus till datorn. Se **Använda pekplattan [\(sidan 29\)](#page-28-0)**.
- ❑ Kontrollera att ingen mus är ansluten till datorn.
- ❑ Om pekaren inte rör sig medan ett program är igång trycker du på **Alt**+**F4** samtidigt för att stänga programfönstret.
- ❑ Om tangentkombinationen **Alt**+**F4** inte fungerar, klicka på **Start**, pilen invid **Lås**-knappen och på **Starta om** för att starta om datorn.
- ❑ Om datorn inte startar om trycker du samtidigt på tangenterna **Ctrl**+**Alt**+**Delete** och klickar på pilen invid knappen **Avsluta** och **Starta om**.

Om fönstret **Windows-säkerhet** visas klickar du på **Starta om**.

❑ Om proceduren inte fungerar, håller du strömbrytaren intryckt tills datorn stängs av.

**!**

Om du stänger av datorn med strömbrytaren, kan data gå förlorade.

<span id="page-137-1"></span>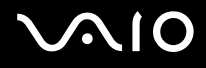

# <span id="page-137-0"></span>**Tangentbord**

## Vad ska jag göra om tangentbordskonfigurationen är fel?

Datorns språklayout för tangentbordet finns angiven på klistermärket på förpackningen. Om du väljer ett annat nationellt tangentbord när du installerar Windows, kommer tangentkonfigurationen att bli fel. Ändra tangentbordskonfigurationen så här:

- **1** Klicka på **Start** och **Kontrollpanelen**.
- **2** Klicka på **Klocka, språk och nationella inställningar** och klicka på **Nationella inställningar och språkinställningar**.
- **3** Ändra inställningarna enligt önskemål.

## Vad ska jag göra om jag inte kan skriva vissa tecken med tangentbordet?

Om du inte kan skriva **U**, **I**, **O**, **P**, **J**, **K**, **L**, **M** och så vidare, kanske tangenten **Num Lk** är aktiverad. Kontrollera att indikatorn Num Lock är släckt. Om indikatorn Num Lock är tänd, tryck på tangenten **Num Lk** för att släcka den innan du skriver dessa tecken.

# <span id="page-138-1"></span>**AIO**

# <span id="page-138-0"></span>**Disketter**

#### Varför visas inte ikonen Säker borttagning av maskinvara i Aktivitetsfältet när enheten är ansluten?

Datorn känner inte igen diskettenheten. Kontrollera först att USB-kabeln är ordentligt ansluten till USB-porten. Om du måste trycka fast kontakten, vänta några sekunder så att datorn hinner känna av enheten. Om ikonen ändå inte visas, gör så här:

- **1** Stäng alla program som använder diskettenheten.
- **2** Vänta tills indikatorlampan på diskettenheten släcks.
- **3** Ta ut disketten genom att trycka på utmatningsknappen, och koppla sedan bort USB-diskettenheten från datorn.
- **4** Återanslut diskettenheten genom att sätta in USB-kontakten i USB-porten igen.
- **5** Starta om datorn genom att klicka på **Start**, pilen invid **Lås**-knappen och på **Starta om**.

## Vad ska jag göra om det inte går att skriva data på en diskett?

- ❑ Kontrollera att disketten är ordentligt isatt i enheten.
- ❑ Om den är ordentligt isatt och du ändå inte kan skriva några data på den, kan disketten vara full eller skrivskyddad. Du kan antingen använda en diskett som inte är skrivskyddad eller inaktivera skrivskyddsfunktionen.

# <span id="page-139-1"></span> $\bigcirc$ 10

# <span id="page-139-0"></span>Ljud/video

## Vad ska jag göra om det inte går att använda en digital videokamera?

Om du får information om att i.LINK-enheten tycks vara frånkopplad eller avstängd kan det vara så att i.LINK-kabeln inte är ordentligt ansluten till porten på datorn eller kameran. Koppla bort kabeln och anslut den igen. Mer information finns i **Ansluta en i.LINK-enhet [\(sidan 74\)](#page-73-0)**.

✍ i.LINK är ett varumärke som tillhör Sony, och används endast för att ange att en produkt innehåller en IEEE 1394-anslutning. Hur i.LINK-anslutningen upprättas varierar beroende på programvara, operativsystem och de i.LINK-kompatibla enheter som används. Alla produkter som har en i.LINKanslutning kan kanske inte kommunicera med varandra. Mer information om driftsförhållanden och korrekt anslutning finns i handboken som följde med den kompatibla i.LINK-enheten. Innan du ansluter kompatibla i.LINK-datortillbehör till systemet, t.ex. en CD-RW- eller hårddiskenhet, kontrollera att de är kompatibla med operativsystemet och de driftsförhållanden som krävs.

## Hur stänger jag av startljudet i Windows?

Stäng av startljudet i Windows så här:

- **1** Klicka på **Start** och **Kontrollpanelen**.
- **2** Klicka på **Maskinvara och ljud**.
- **3** Klicka på **Hantera ljudenheter** under **Ljud**.
- **4** Avmarkera kryssrutan **Spela upp Windows uppstartsljud** på fliken **Ljud**.
- **5** Klicka på **OK**.

# <span id="page-140-1"></span> $\bigcirc$ 10

# <span id="page-140-0"></span>Memory Stick

## Vad ska jag göra om jag inte kan använda Memory Stick-kort som formaterats på en VAIO-dator i andra enheter?

Du kanske måste formatera om ditt Memory Stick.

När du formaterar Memory Stick raderas alla data, även musik, som tidigare sparats på den. Säkerhetskopiera viktiga data och kontrollera att ditt Memory Stick inte innehåller filer du vill behålla innan du formaterar om den.

- **1** Kopiera data från Memory Stick till hårddisken för att spara data eller bilder.
- **2** Formatera Memory Stick-kortet genom att följa instruktionerna i **Så här formaterar du ett Memory Stick [\(sidan 47\)](#page-46-0)**.

## Varför går det inte att spara musikfiler på Memory Stick?

Upphovsrättsskyddad musik kan inte flyttas till ett Memory Stick som inte har MagicGate-logotypen.

**!** Användning av inspelad musik kräver tillåtelse av upphovsrättsinnehavarna.

Sony tar inget ansvar för musikfiler som inte kan spelas in från CD eller hämtas från andra källor.

## Kan jag kopiera bilder från en digitalkamera med Memory Stick?

Ja, och du kan visa videoklipp som du har spelat in med Memory Stick-kompatibla digitalkameror.

## Varför går det inte att skriva data till ett Memory Stick?

Vissa Memory Stick har ett raderingsskydd för att förhindra att data raderas eller skrivs över av misstag. Kontrollera att överskrivningsskyddet är avstängt.

<span id="page-141-1"></span>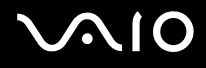

# <span id="page-141-0"></span>Kringutrustning

## Vad ska jag göra om det inte går att ansluta en USB-enhet?

- ❑ Kontrollera att USB-enheten är påslagen och använder sin egen strömkälla, om detta gäller för enheten. Om du t.ex. använder en digitalkamera, kontrollera att batteriet är laddat. Om du använder en skrivare, kontrollera att strömkabeln är ordentligt ansluten till ett nätuttag.
- ❑ Försök att använda en annan USB-port på datorn. Drivrutinen kanske är installerad på den specifika port du använde första gången du anslöt enheten.
- ❑ Läs USB-enhetens bruksanvisning om du vill ha mer information. Du måste kanske installera något program innan du ansluter enheten.
- ❑ Försök ansluta en enkel enhet som inte kräver mycket effekt, t.ex. en mus, för att testa att porten över huvud taget fungerar.
- ❑ USB-hubbar kan hindra att en enhet fungerar på grund av strömförsörjningen. Vi rekommenderar att enheten ansluts direkt till datorn utan någon hub.

# <span id="page-142-0"></span>Supportalternativ

I det här avsnittet finns information om hur du kan få svar på frågor om VAIO-datorn.

# Supportinformation från Sony

Använd följande supportresurser i den ordning de visas.

Läs **Dokumentation [\(sidan 8\)](#page-7-0)** om du vill ha information om den tryckta och icke tryckta dokumentationen som medföljer datorn, samt andra informationskällor.

- ❑ Använd de hjälpfiler som följer med respektive program för att få anvisningar om hur programmet används.
- ❑ Använd sökfunktionen i **Windows Hjälp och support** genom att trycka på och hålla ner Windows-knappen och **F1**-tangenten.
- ❑ **Webbplatsen VAIO-Link**: Om du skulle få problem med datorn kan du besöka webbplatsen VAIO-Link för felsökning. Gå till [http://www.vaio-link.com.](http://www.vaio-link.com)
- ❑ **e-Support**: På denna interaktiva del av webbplatsen <http://www.vaio-link.com> kan du kontakta vår duktiga supportpersonal via Internet. Du kan hantera dina tekniska frågor på ett enkelt sätt med hjälp av ditt personliga konto.
- ❑ **VAIO-Link hjälplinje**: Försök att lösa ditt problem med hjälp av den tryckta och icke tryckta dokumentationen, innan du kontaktar VAIO-Link per telefon.
- ❑ Besök Sonys andra webbplatser:
	- ❑ <http://www.club-vaio.com> om du vill veta mer om VAIO och vara med i den växande gruppen med VAIO-användare.
	- ❑ <http://www.sonystyle-europe.com>för att göra Internetinköp.
	- ❑ <http://www.sony.net>för andra produkter från Sony.

#### ✍

Innan du kan använda Internetfunktionerna som beskrivs här måste du upprätta en anslutning till Internet.

<span id="page-143-0"></span>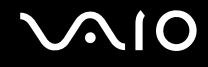

# e-Support

## Vad är e-Support?

Har du letat i bruksanvisningarna och på webbplatsen [\(http://www.vaio-link.com](http://www.vaio-link.com)) men inte hittat svaret på din fråga eller lösningen på ditt problem? Då kan e-Support vara lösningen.

På vår interaktiva webbplats e-Support Web Portal kan du ställa alla de tekniska frågor du har om din dator, och få svar från vår duktiga supportpersonal.

Varje fråga du ställer får ett unikt "case number" för att underlätta kommunikationen mellan dig och e-Supportteamet.

### Vem får använda e-Support?

Alla registrerade VAIO-kunder har obegränsad tillgång till VAIO-Links e-Support Web Portal.

## Hur kommer jag åt portalen e-Support?

När du registrerar din dator får du några timmar senare ett e-postmeddelande med länken till e-Support Web Portal, ditt kundnummer (Customer ID) och grundläggande upplysningar.

Allt du behöver göra är att aktivera ditt konto genom att klicka på länken i e-postmeddelandet.

Du kan nu ställa din första fråga!

Det går att komma åt e-Support Web Portal från vilken dator som helst som är Internetansluten.

En komplett hjälpfil finns tillgänglig på e-Support Web Portal, som hjälper dig att använda vår tjänst e-Support.

## Kan jag ställa frågorna på mitt eget språk?

Eftersom du kontaktar vårt e-Supportteam genom en portal som ansluter dig direkt till vår centrala databas, kan e-Support endast acceptera och hantera frågor som skrivits på engelska, franska eller tyska.
<span id="page-144-0"></span>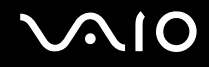

## Kan jag ställa frågor när som helst?

Ja, det går bra att ställa frågor dygnet runt, men tänk på att vårt e-Supportteam bara kan behandla dina frågor måndag till fredag, 08.00–18.00.

## Kostar det något att använda e-Support?

Nej, detta är en helt kostnadsfri tjänst som vi erbjuder samtliga registrerade VAIO-kunder!

## Hur kan jag veta att e-Supportteamet har behandlat min fråga?

Så fort frågan har börjat hanteras av e-Supportteamet får du ett e-postmeddelande om detta.

<span id="page-145-0"></span>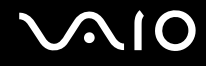

## Varumärken

Sony, Battery Checker, Click to DVD, Click to DVD BD, DVgate Plus, SonicStage Mastering Studio, VAIO Control Center, VAIO Edit Components, VAIO Media, VAIO Power Management, VAIO Power Management Viewer, My Club VAIO, VAIO Update är varumärken eller registrerade varumärken som tillhör Sony Corporation.

 $\frac{1}{\sqrt{\frac{1}{\text{N}}\cdot\text{N}}}}$ 

 och "Memory Stick," "Memory Stick Duo," "MagicGate," "OpenMG," "MagicGate Memory Stick," "Memory Stick PRO," "Memory Stick PRO-HG," "Memory Stick Micro," "M2," Memory Stick-logotypen, VAIO och VAIOlogotypen är varumärken eller registrerade varumärken som tillhör Sony Corporation.

Blu-ray Disc™ och Blu-ray Disc-logotypen är varumärken som tillhör Blu-ray Disc Association.

Intel, Pentium och Intel SpeedStep är varumärken eller registrerade varumärken som tillhör Intel Corporation.

Microsoft Windows Vista, Windows Media Center Edition, MS Works, Microsoft Office 2007 Trial, Microsoft Office Ready 2007 och Windows-logotypen är varumärken eller registrerade varumärken som tillhör Microsoft Corporation i USA och andra länder.

i.LINK är ett varumärke som tillhör Sony, och används endast för att ange att en produkt innehåller en IEEE 1394-anslutning.

Adobe, Adobe Acrobat Standard, Adobe Reader, Adobe Premiere Elements, Adobe Premiere Pro och Adobe Photoshop Elements är varumärken som tillhör Adobe Systems Incorporated.

Norton och Norton 360 är varumärken som tillhör Symantec Corporation.

Roxio Easy Media Creator är ett varumärke som tillhör Sonic Solutions.

WinDVD for VAIO och WinDVD BD for VAIO är varumärken som tillhör InterVideo, Inc.

Sun Java VM är ett varumärke som tillhör Sun Microsystems, Inc.

Google Toolbar, Google Desktop Search, Google Earth och Google Picasa är varumärken som tillhör Google.

<span id="page-146-0"></span>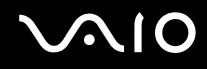

Skype är ett varumärke som tillhör Skype Limited.

My Club VAIO innehåller programmet Macromedia Flash™ Player från Macromedia, Inc., Copyright © 1995–2003 Macromedia, Inc. Med ensamrätt. Macromedia och Flash är varumärken som tillhör Macromedia, Inc.

Ordet ExpressCard och tillhörande logotyper tillhör PCMCIA och används av Sony Corporation under licens. Övriga varumärken och varunamn tillhör respektive ägare.

SD-logotypen är ett varumärke.

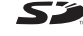

SDHC-logotypen är ett varumärke.

MultiMediaCard™ är ett varumärke som tillhör MultiMediaCard Association.

Alla andra namn på system, produkter och tjänster är varumärken som tillhör respektive ägare. I denna handbok har märkena ™ och ® utelämnats.

Specifikationerna kan komma att ändras utan föregående meddelande. Alla andra varumärken är varumärken som tillhör respektive ägare.

I den elektroniska handboken **Teknisk information** anges vilken programvara som finns tillgänglig för din modell.

© 2007 Sony Corporation

<span id="page-147-0"></span> $\leq$